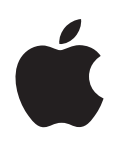

# **iPod Features Guide**

# **Contents**

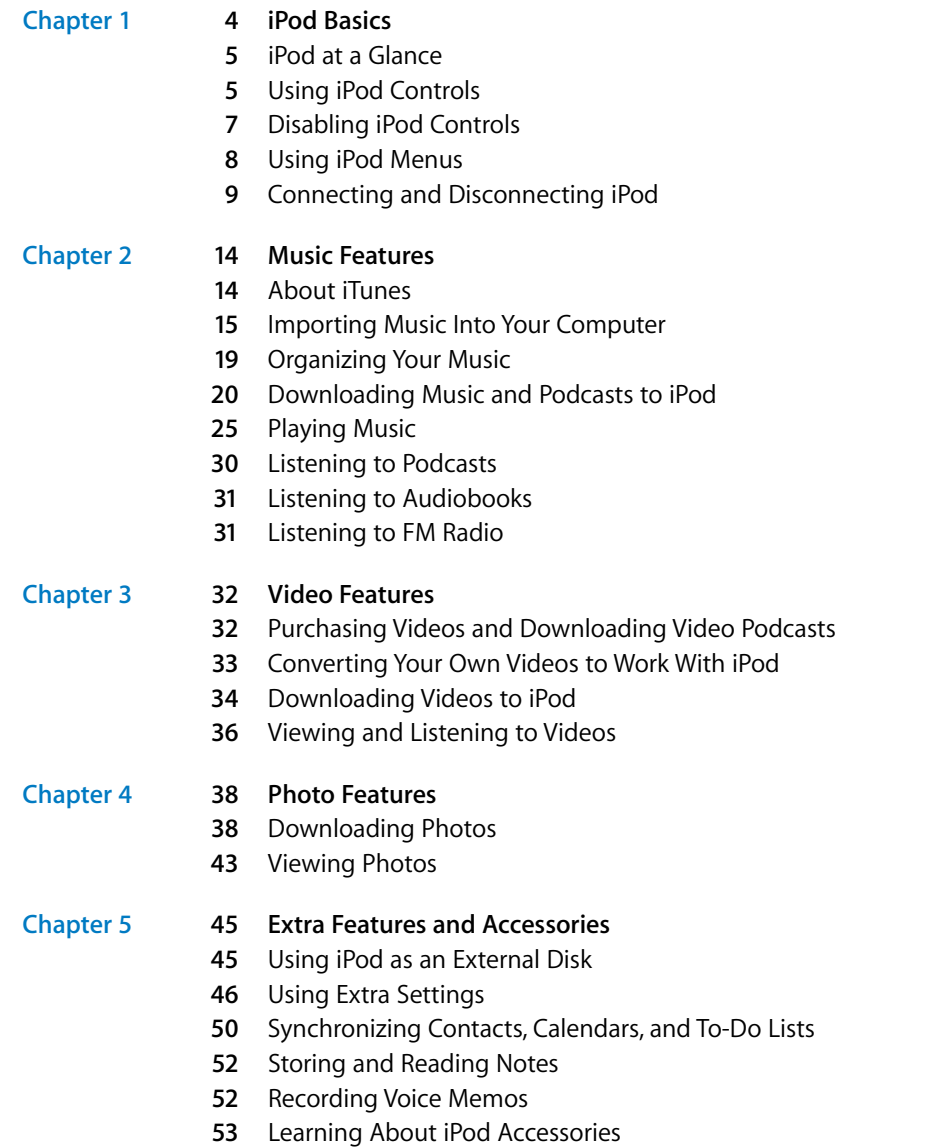

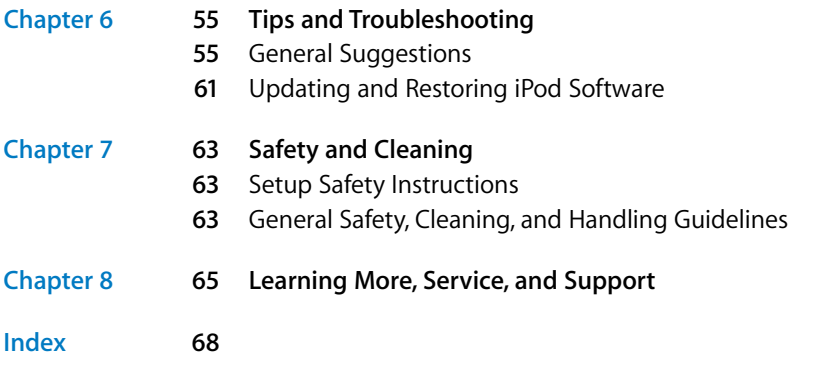

# <span id="page-3-0"></span>**<sup>1</sup> iPod Basics**

# Congratulations on purchasing your iPod. Read this section to learn about the features of your iPod, how to use its controls, and more.

To use iPod, you put music, videos, photos, and other files on your computer and then download them to iPod.

**1**

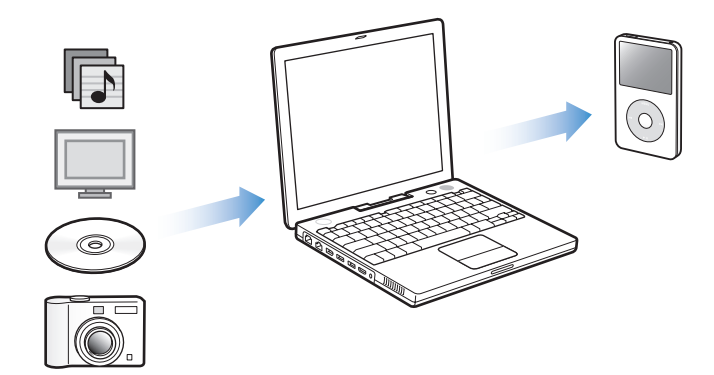

iPod is a music player and much more. With iPod, you can:

- Store songs, videos, and digital photos for listening and viewing on the go
- Listen to podcasts, downloadable radio-style shows delivered over the Internet
- View video on iPod or a TV, using the optional iPod AV Cable
- View photos as a slideshow with music on iPod or a TV, using the optional iPod AV Cable
- Listen to audiobooks purchased from the iTunes Music Store or audible.com
- Store or back up files and other data, using iPod as an external disk
- Synchronize contact, calendar, and to-do list information from your computer
- Play games, store text notes, set an alarm, and more

# <span id="page-4-0"></span>iPod at a Glance

Familiarize yourself with all the controls on your iPod:

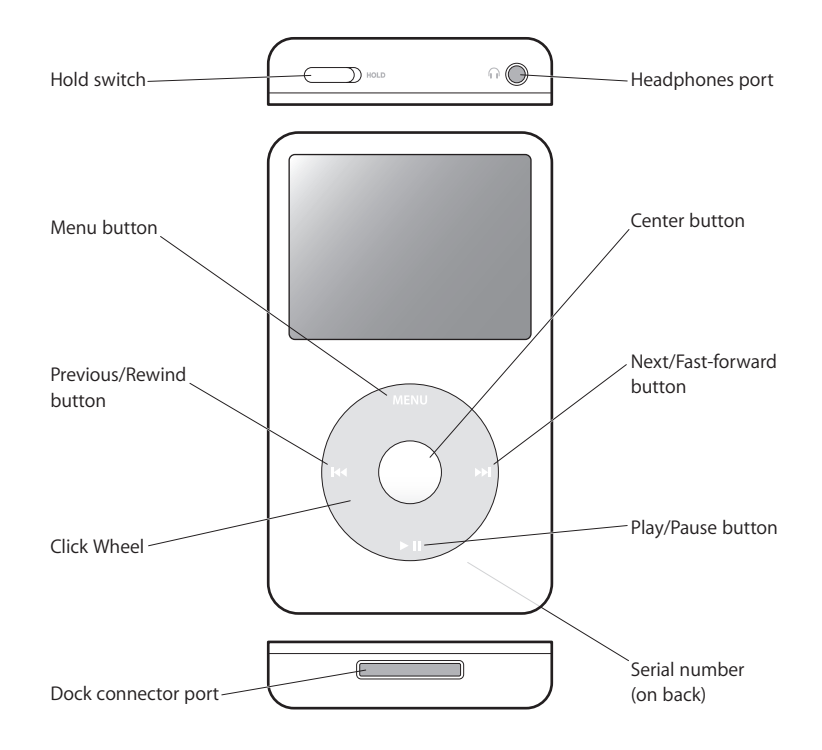

# <span id="page-4-1"></span>Using iPod Controls

The controls on your iPod are easy to use. Press any button to turn on your iPod. The main menu appears.

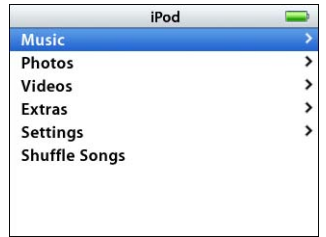

Use the Click Wheel and Center button to navigate through onscreen menus, play songs, change settings, and view information. Move your thumb lightly around the Click Wheel to select a menu item. To choose the item, press the Center button. To go back to the previous menu, press Menu on the Click Wheel.

The following table shows you what else you can do with iPod controls.

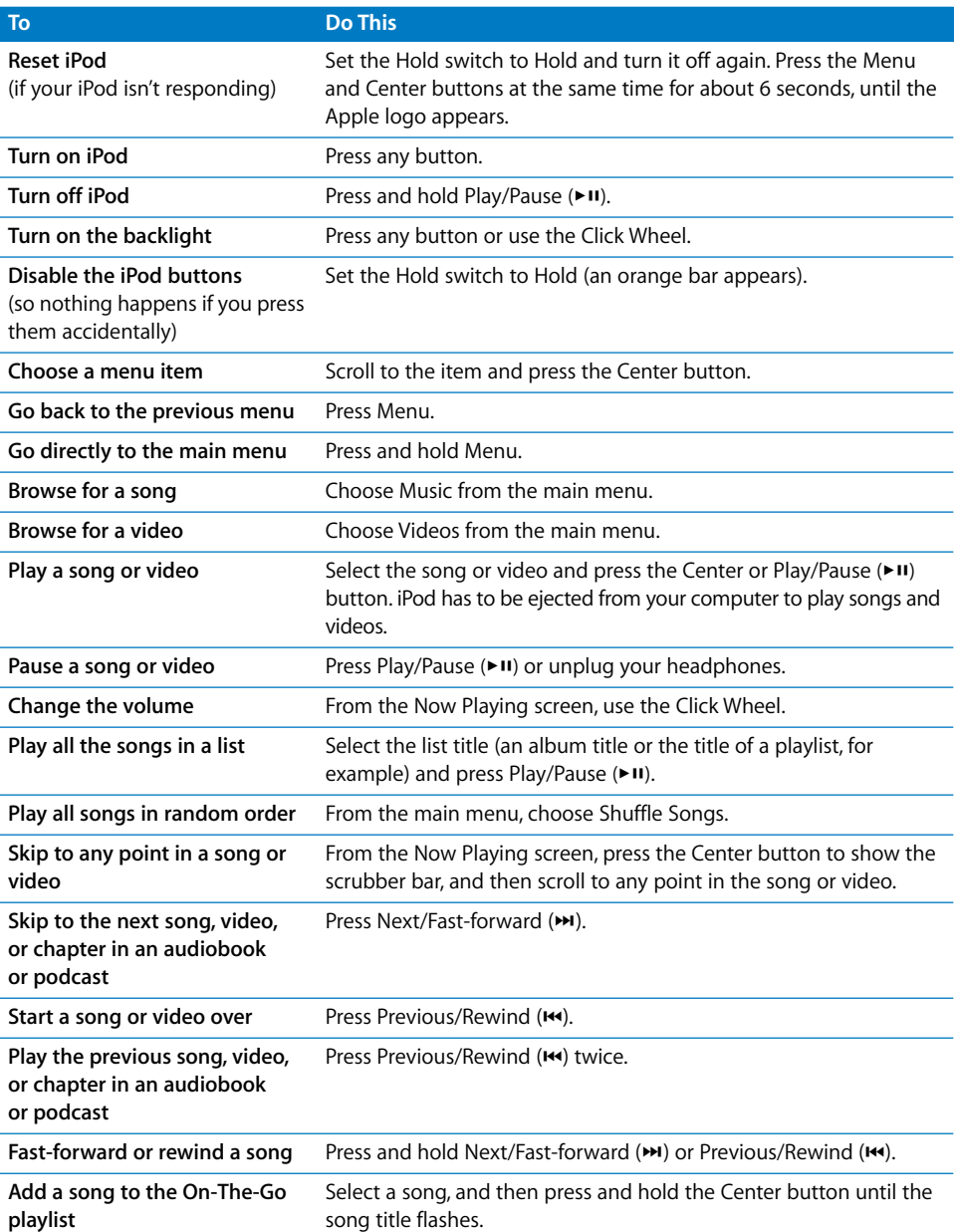

Download from Www.Somanuals.com. All Manuals Search And Download.

### **Turning Off the Click Wheel Sound**

When you scroll through menu items, you can hear a clicking sound to let you know the Click Wheel is working. If you like, you can turn the Click Wheel sound off.

#### **To turn off Click Wheel sound:**

**n** Choose Settings and set Clicker to Off.

To turn the Click Wheel sound back on, set Clicker to On.

## <span id="page-6-0"></span>Disabling iPod Controls

If you don't want to turn iPod on or activate controls accidentally, you can make them inactive using the Hold switch.

Set the Hold switch to Hold.

Slide the switch toward the center (so you can see the orange bar) to disable the controls.

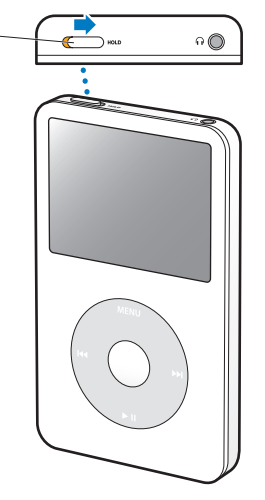

# <span id="page-7-0"></span>Using iPod Menus

When you turn on iPod, you see the main menu. Choose menu items to perform functions and go to other menus. Status icons along the top of the screen show iPod settings.

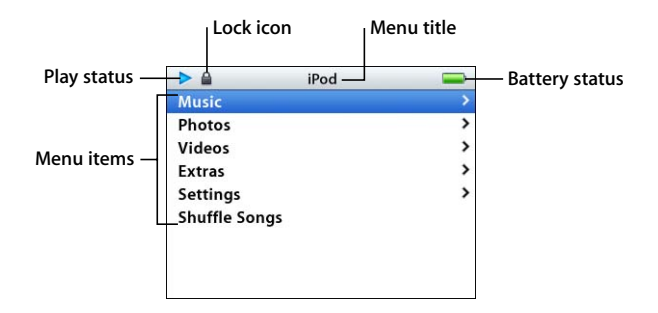

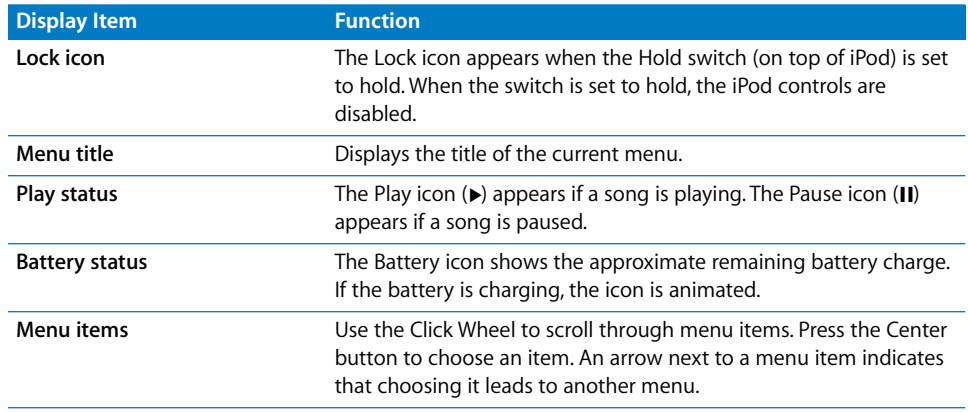

### **Adding or Removing Items From the Main Menu**

You might want to add often-used items to the iPod main menu. For example, you can add a "Songs" item to the main menu, so you don't have to choose Music before you choose Songs.

#### **To add or remove items from the main menu:**

 $\blacksquare$  Choose Settings > Main Menu.

### **Setting the Backlight Timer**

You can set the backlight to turn on and illuminate the screen for a certain amount of time when you press a button or use the Click Wheel. The default is 10 seconds.

 $\blacksquare$  Choose Settings > Backlight Timer and choose the time you want.

Even if you don't set the backlight timer, you can turn on the backlight at any time by pressing any button or using the Click Wheel. After a few seconds, the backlight turns off.

# <span id="page-8-0"></span>Connecting and Disconnecting iPod

You connect iPod to your computer to download music, videos, photos, and files, and to charge the battery. Disconnect iPod when you're done.

## **Connecting iPod**

#### **To connect iPod to your computer:**

**Plug the included iPod Dock Connector to USB 2.0 Cable into a high-power USB port** on your computer (a USB 2.0 port is recommended), and then connect the other end to iPod.

If you have an iPod Dock, you can connect the cable to a high-power USB port on your computer, connect the other end to the Dock, and then put iPod in the Dock.

*Note:* The USB port on your keyboard doesn't provide enough power. You must connect iPod to a USB port on your computer.

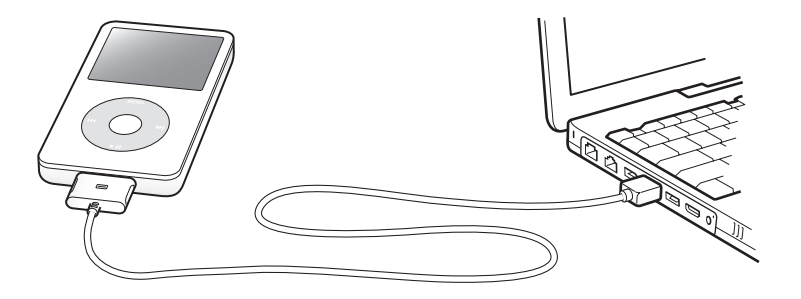

By default, iPod imports songs automatically when you connect it to your computer. When this automatic download is done, you can disconnect iPod.

If you connect iPod to a different computer and it is set to update songs automatically, iTunes prompts you before downloading any music. If you click Yes, the songs and other audio files already on your iPod will be erased and replaced with the songs and other audio files on the computer iPod is connected to. For more information about downloading music to iPod and using iPod with more than one computer, see [Chapter 2, "Music Features," on page 14.](#page-13-2)

*Note:* You can download songs while your battery is charging.

### **Disconnecting iPod**

You can easily see if it's OK to disconnect iPod by looking at the iPod screen.

*Important:* Don't disconnect iPod if you see the "Do not disconnect" message. You could damage files on iPod. If you see this message, you must eject iPod before disconnecting it.

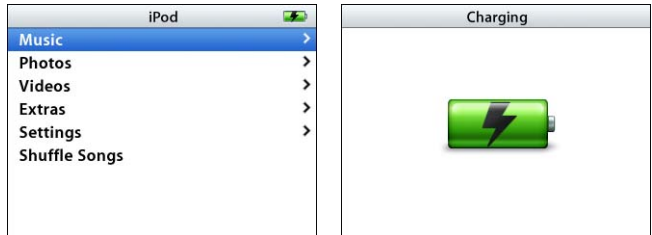

If you see the main menu or a large battery icon, you can disconnect iPod from your computer.

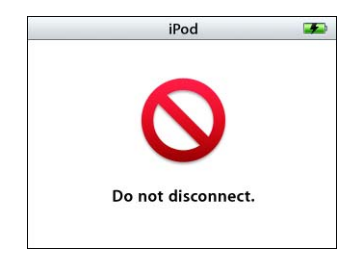

*Important:* If you see this message, you must eject iPod before disconnecting it from your computer.

If you set iPod to update songs manually (see ["Updating iPod Manually" on page 23\)](#page-22-0) or enable iPod for disk use (see ["Using iPod as an External Disk" on page 45](#page-44-2)), you must eject iPod before disconnecting it.

#### **To eject iPod:**

**Click the Eject button (** $\triangle$ **) next to iPod in the iTunes Source list.** 

*If you're using a Mac,* you can also eject iPod by dragging the iPod icon on the desktop to the Trash.

*If you're using a Windows PC,* you can eject iPod by clicking the Safely Remove Hardware icon in the Windows system tray and selecting your iPod.

#### **To disconnect iPod:**

m Squeeze both sides of the Dock connector to disconnect the cable from iPod. If iPod is in the Dock, simply remove it.

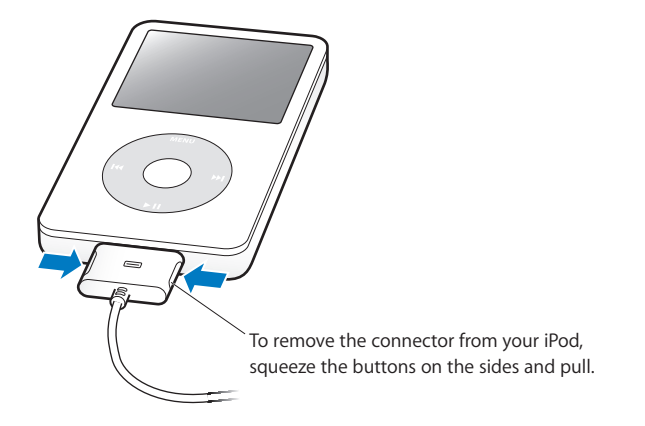

### **About the iPod Battery**

iPod has an internal, non-user-replaceable battery. For best results, the first time you use iPod, let it charge for about four hours or until the battery icon in the top-right corner of the iPod display shows that the battery is fully charged. If iPod isn't used for a while, the battery might need to be charged.

The iPod battery is 80-percent charged in about two hours and fully charged in about four hours. If you charge iPod while downloading files, playing music, viewing videos, or viewing a slideshow, it might take longer.

### **Charging the iPod Battery**

#### **You can charge the iPod battery in two ways:**

- Connect iPod to your computer.
- Use the iPod USB Power Adapter, available separately.

#### **To charge the battery using your computer:**

**EXTENDING** Connect iPod to a high-power USB port on your computer. The computer must be turned on and not in sleep mode (some models of Macintosh can charge iPod while in sleep mode).

If the battery icon on the iPod screen shows a lightning bolt, the battery is charging. If it shows a plug, the battery is fully charged.

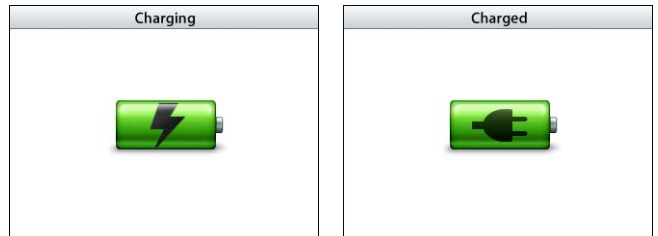

If you don't see the lightning bolt or the plug, iPod might not be connected to a high-power USB port. Try another USB port on your computer.

*Important:* If your iPod is very low on power, it might need to charge for up to 30 minutes before the display turns on.

If you want to charge iPod when you're away from your computer, you can purchase the iPod USB Power Adapter.

#### **To charge the battery using the iPod USB Power Adapter (available separately):**

- **1** Connect the AC plug adapter to the power adapter (they might already be connected).
- **2** Connect the iPod Dock Connector to USB 2.0 Cable to the power adapter, and plug the other end of the cable into iPod.

**3** Plug the power adapter into a working electrical outlet.

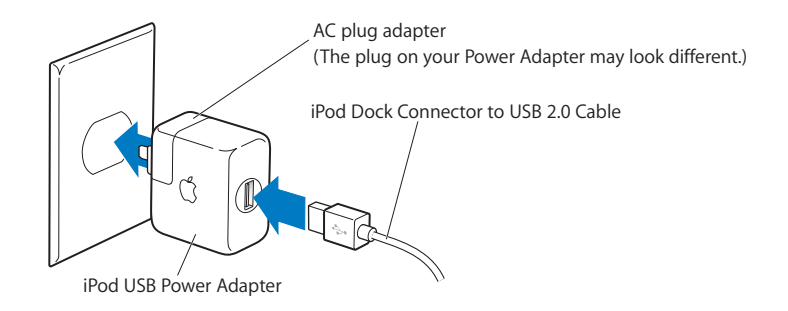

*Warning:* Make sure the power adapter is fully assembled before plugging it into an electrical outlet.

*Note:* If you have an optional iPod Dock Connector to FireWire cable, you can also connect iPod to a FireWire port on your computer or to an iPod Power Adapter (with a FireWire port) that's plugged into an electrical outlet. You can only use FireWire for charging the battery and not for downloading songs and other files to iPod.

### **Understanding Battery States**

When iPod is not connected to a power source, a battery icon in the top-right corner of the iPod screen shows approximately how much charge is left.

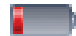

Battery less than 20% charged

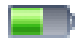

Battery about halfway charged

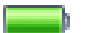

Battery fully charged

If iPod is connected to a power source, the battery icon changes to show that the battery is charging or fully charged.

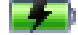

Battery charging (lightning bolt)

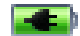

Battery fully charged (plug)

You can disconnect and use iPod before it is fully charged.

*Note:* Rechargeable batteries have a limited number of charge cycles and might eventually need to be replaced. Battery life and number of charge cycles vary by use and settings. For more information, go to www.apple.com/batteries.

# <span id="page-13-2"></span><span id="page-13-0"></span>**<sup>2</sup> Music Features**

# With your iPod, you can take your music and audio collection with you wherever you go. Read this section to learn about downloading music and listening to iPod.

You use iPod by importing songs, audiobooks, videos, and podcasts (radio-style audio shows) to your computer and then downloading them to iPod. Read on to learn more about the steps in this process, including:

- Getting music from your CD collection, hard disk, or the iTunes Music Store (part of iTunes and available in some countries only) to the iTunes application on your computer.
- Organizing the music and other audio into playlists, if you want.
- Downloading playlists, songs, audiobooks, videos, and podcasts to your iPod.
- Playing music or listening to other audio on the go.

# <span id="page-13-1"></span>About iTunes

iTunes is the music application you use with iPod. When you connect iPod to your computer, iTunes opens automatically.

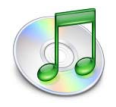

This guide has information about how to use iTunes to download songs and other audio and video to your computer, organize them into lists—called playlists download them to iPod, and adjust iPod settings.

iTunes also has many other features. You can make your own CDs that play in standard CD players (if your computer has a CD-recordable drive); listen to streaming Internet radio; watch videos; make dynamic "Party Shuffle" playlists; publish your playlists, called "iMixes," to the iTunes Music Store; rate songs according to preference; and much more.

For information about using these features of iTunes, open iTunes and choose Help > "iTunes and Music Store Help."

# <span id="page-14-0"></span>Importing Music Into Your Computer

To listen to music on your iPod, you first need to get that music into iTunes on your computer.

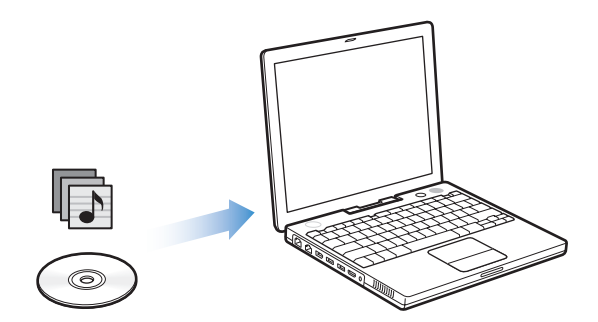

**There are three ways of getting music into iTunes:**

- Import music from audio CDs.
- Buy music, audiobooks, and videos, or download podcasts online from the iTunes Music Store.
- Add music that's already on your computer to the iTunes music library.

## **Importing Music From Your Audio CDs Into iTunes**

Follow these instructions to get music from your CDs into your computer.

#### **To import music from an audio CD into iTunes:**

**1** Insert a CD into your computer and open iTunes.

If you have an Internet connection, iTunes gets the names of the songs on the CD from the Internet and lists them in the window.

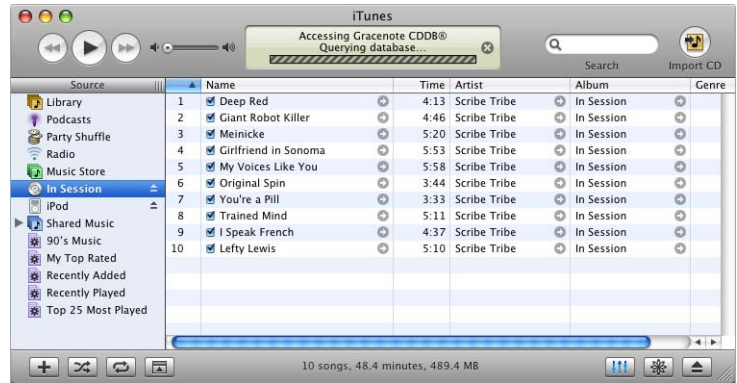

*If you are connected to the Internet and iTunes doesn't get the names automatically,* choose Advanced > Get CD Track Names.

*If you don't have an Internet connection,* you can enter the names of the songs on the CD manually. For more information, see ["Entering Names of Songs and Other Details"](#page-16-0)  [on page 17.](#page-16-0)

With song information entered, you can browse for songs in iTunes or on iPod by title, artist, album, and more.

- **2** Click to remove the checkmarks next to any songs you don't want to import from the CD.
- **3** Click the Import CD button. The display area at the top of the iTunes window shows how much time it will take to import each song.

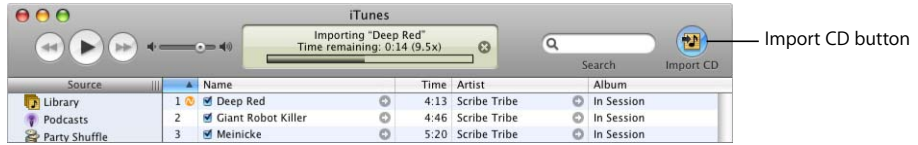

**4** To eject the CD, click the Eject button.

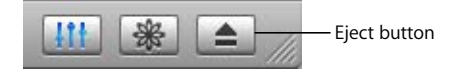

**5** Repeat these steps for any other CDs with songs you want to import.

### <span id="page-16-0"></span>**Entering Names of Songs and Other Details**

#### **To enter CD song titles and other information manually:**

- **1** Select the first song on the CD and choose File > Get Info.
- **2** Click Info.
- **3** Enter the song information.
- **4** Click Next to enter information for the next song.

### <span id="page-16-1"></span>**Adding Lyrics**

You can type or copy and paste song lyrics in plain text format into iTunes so that you can view a song's lyrics on your iPod while the song is playing.

#### **To type or paste lyrics into iTunes:**

- **1** Select a song and choose File > Get Info.
- **2** Click Lyrics.
- **3** Type or paste lyrics copied from another source into the text box.
- **4** Click OK.

For information about viewing lyrics on iPod, see ["Viewing Lyrics on iPod" on page 30.](#page-29-1)

### <span id="page-16-2"></span>**Buying Songs and Downloading Podcasts Using the iTunes Music Store**

If you have an Internet connection, you can easily purchase and download songs, albums, audiobooks, and videos online using the iTunes Music Store. You can also subscribe to and download podcasts, radio-style audio shows.

To purchase music online using the iTunes Music Store, you set up an Apple account in iTunes, find the songs you want, and then buy them. If you already have an Apple account, or if you have an America Online (AOL) account (available in some countries only), you can use that account to sign in to the music store and buy songs.

*Note:* You don't need an iTunes Music Store account to download or subscribe to podcasts.

#### **To sign in to the iTunes Music Store:**

- **1** Open iTunes and click Music Store in the Source list.
- **2** Click in the Account field and follow the onscreen instructions to set up an Apple account or enter your existing Apple account or AOL account information.

#### **To find songs, audiobooks, videos, and podcasts:**

You can browse or search the iTunes Music Store to find the album, song, or artist you're looking for. Open iTunes and click Music Store in the Source list.

- Â *To browse the iTunes Music Store,* choose a music genre from the Choose Genre pop-up menu on the top-left side of the store, click one of the albums or songs in the center or right side of the store, or click the Browse button in the top-right corner of the window.
- Â *To browse for podcasts,* click the Podcasts link on the left side of the main page in the iTunes Music Store.
- Â *To browse for videos,* click the Videos link on the left side of the main page in the iTunes Music Store.
- Â *To search the iTunes Music Store,* type the name of an album, song, artist, or composer in the search field.
- *To narrow your search,* type something in the search field, press Return or Enter on your keyboard, and then press buttons in the Search Bar. For example, to narrow your search to song titles, press the Song button.
- Â *To search for a combination of items,* click Power Search in the Music Store window.
- Â *To return to the main page of the iTunes Music Store,* click the Home button at the top-left side of the store.

#### **To buy a song, album, audiobook, or video:**

**1** Click Music Store in the Source list, and then find the item you want to buy.

You can double-click a song or other item to listen to a portion of it and make sure it's the one you want. (If your network connection is slower than 128 kbps, choose iTunes > Preferences, and in the Store pane, select the "Load complete preview before playing" checkbox.)

**2** Click Buy Song, Buy Album, Buy Book, or Buy Video.

The song or other item is downloaded to your computer and charged to the credit card listed on your Apple or AOL account.

#### **To download or subscribe to a podcast:**

- **1** Click Music Store in the Source list.
- **2** Click the Podcasts link on the left side of the main page in the iTunes Music Store.
- **3** Browse for the podcast you want to download.
	- Â *To download a single podcast episode,* click the Get Episode button next to the episode.
	- Â *To subscribe to a podcast,* click the Subscribe button next to the podcast graphic. iTunes downloads the most recent episode. As new episodes become available, they are automatically downloaded to iTunes (when you are connected to the Internet).

To see your podcasts, click Podcasts in the iTunes Source list.

#### **Adding Songs Already on Your Computer to the iTunes Library**

If you have songs on your computer encoded in file formats that iTunes supports, you can easily add the songs to iTunes.

#### **To add songs on your computer to the iTunes library:**

**Drag the folder or disk containing the audio files to Library in the Source list (or choose** File > Add to Library and select the folder or disk). If iTunes supports the song file format, the songs are automatically added to the iTunes library.

You can also drag individual song files to iTunes.

*Note:* Using iTunes for Windows, you can convert nonprotected WMA files to AAC or MP3 format. This can be useful if you have a library of music encoded in WMA format. For more information, open iTunes and choose Help > "iTunes and Music Store Help."

# <span id="page-18-0"></span>Organizing Your Music

Using iTunes, you can organize songs and other items into lists, called playlists. You can organize them in any way you want. For example, you can make playlists with songs to listen to while exercising or playlists with songs for a particular mood.

You can also make Smart Playlists that update automatically based on rules you define. When you add songs to iTunes that fit the rules, they automatically get added to the Smart Playlist.

You can make as many playlists as you like using any of the songs in your computer's music library. Putting a song in a playlist doesn't remove it from the library.

#### **To make a playlist in iTunes:**

**1** Click the Add button.

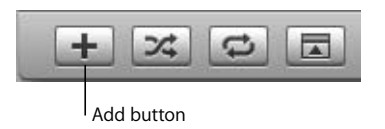

**2** Type a name for the playlist in the Source list.

Click Library, and then drag a song or other item to the playlist in the Source list. To select multiple songs, hold the Command ( $\frac{1}{2}$ ) key or Shift key as you click each song.

#### **To make a Smart Playlist:**

**F** Choose File > New Smart Playlist and choose the rules for your playlist.

*Note:* You can also make playlists on iPod, called On-The-Go Playlists, when iPod isn't connected to your computer. See ["Making On-The-Go Playlists on iPod" on page 26.](#page-25-0)

## <span id="page-19-0"></span>Downloading Music and Podcasts to iPod

After your music is imported and organized in iTunes, you can easily download it to iPod.

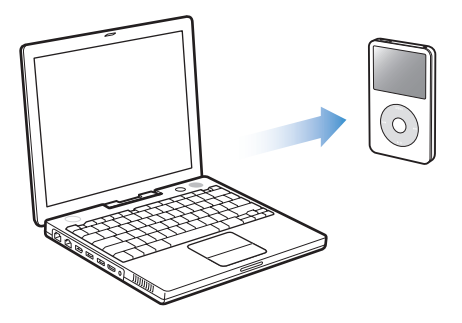

To set how music is downloaded from your computer to your iPod, you connect iPod to your computer, and then use the controls in iTunes to change iPod settings.

#### **You can set iTunes to download music to your iPod in three ways:**

- Automatically update all songs and playlists: When you connect iPod, it is automatically updated to match the songs and other items in the iTunes library. Any other songs on iPod are deleted.
- Â *Automatically update selected playlists:* When you connect iPod, it is automatically updated to match the songs in playlists you select in iTunes.
- *Manually update iPod:* When you connect iPod, you can drag songs and playlists individually to iPod, and delete songs and playlists individually from iPod. Using this option, you can download songs from more than one computer without erasing songs from iPod. When you manage songs yourself, you must manually eject iPod from iTunes before you can disconnect it.

### <span id="page-20-1"></span><span id="page-20-0"></span>**Updating iPod Automatically**

By default, iPod is set to update automatically with all songs and playlists when you connect it to your computer. This is the simplest way to download music to your iPod. You just connect iPod to your computer, let it add songs, audiobooks, videos, and other items automatically, and then disconnect it and go. If you added any songs to iTunes since the last time you connected iPod, they are downloaded to iPod. If you deleted songs from iTunes, they are deleted from iPod.

#### **To download songs to iPod:**

m Simply connect iPod to your computer. If iPod is set to update automatically, the download begins.

*Important:* The first time you connect iPod to a computer, a message asks if you want to transfer songs automatically. If you accept, all songs, audiobooks, and videos are deleted from iPod and replaced with the songs and other items from that computer. If you don't accept, you can still download songs to iPod manually without deleting any of the songs already on iPod.

While music is being downloaded from your computer to iPod, the iTunes status window shows progress, and the iPod icon in the Source list flashes red.

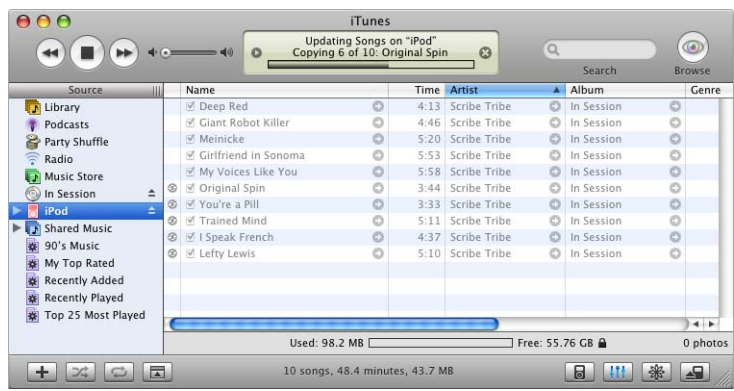

When the download is complete, a message in iTunes says "iPod update is complete."

If you set iTunes to download music manually (see ["Updating iPod Manually" on](#page-22-1)  [page 23\)](#page-22-1), you can reset it later to update iPod automatically.

#### **To reset iTunes to update iPod automatically with all songs and playlists:**

- **1** Open iTunes and select iPod in the Source list.
- **2** Click the Options button and click Music.

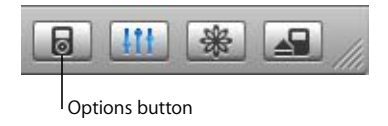

**3** Select "Automatically update all songs and playlists."

The download begins automatically.

### **Updating iPod Automatically With Selected Playlists**

Setting iTunes to update iPod with selected playlists is especially useful if you have more music on your computer than will fit on your iPod. Only the music in the playlists you select is downloaded to iPod.

#### **To set iTunes to update iPod automatically with selected playlists:**

- **1** Open iTunes and select iPod in the Source list.
- **2** Click the Options button and click Music.
- **3** Select "Automatically update selected playlists only."
- **4** Select the playlists you want.

### <span id="page-22-1"></span><span id="page-22-0"></span>**Updating iPod Manually**

Setting iTunes to let you update iPod manually gives you the most flexibility for managing music on your iPod. You can add and delete songs and other items individually. Also, you can add songs from multiple computers to your iPod without deleting songs already on iPod.

#### **To set iTunes to let you manage songs on iPod manually:**

- **1** Open iTunes and select iPod in the Source list.
- **2** Click the Options button and click Music.
- **3** Select "Manually manage songs and playlists."

*Note:* When you manage songs yourself, you must manually eject your iPod from iTunes before you can disconnect it.

#### **To add a song or other item to iPod:**

**n** In iTunes, click Library and drag the song or other item to the iPod icon in the Source list.

#### **To delete a song or other item from iPod:**

- **1** Click the iPod icon in the iTunes Source list.
- **2** Select a song or other item on iPod and press the Delete or Backspace key on your keyboard.

When you delete a song or other item from iPod manually, the song is not deleted from your iTunes library.

#### **To make a new playlist on iPod:**

- **1** Select iPod in the iTunes Source list and click the Add (**+**) button.
- **2** Drag songs to the new playlist.

#### **To modify a playlist on iPod:**

**Drag a song to a playlist on iPod to add the song. Select a song in a playlist and press** the Delete key on your keyboard to delete the song.

### <span id="page-23-1"></span><span id="page-23-0"></span>**Downloading Podcasts to iPod**

Settings to download podcasts to an iPod are separate from settings to transfer songs. Podcast transfer settings don't affect song transfer settings, and vice versa. You can download podcasts to your iPod manually, or you can set iTunes to automatically update all podcasts or selected podcasts.

#### **To set iTunes to update the podcasts on iPod automatically:**

- **1** Select iPod in the iTunes Source list and click the Options button.
- **2** Click Podcasts and select one of the following options:

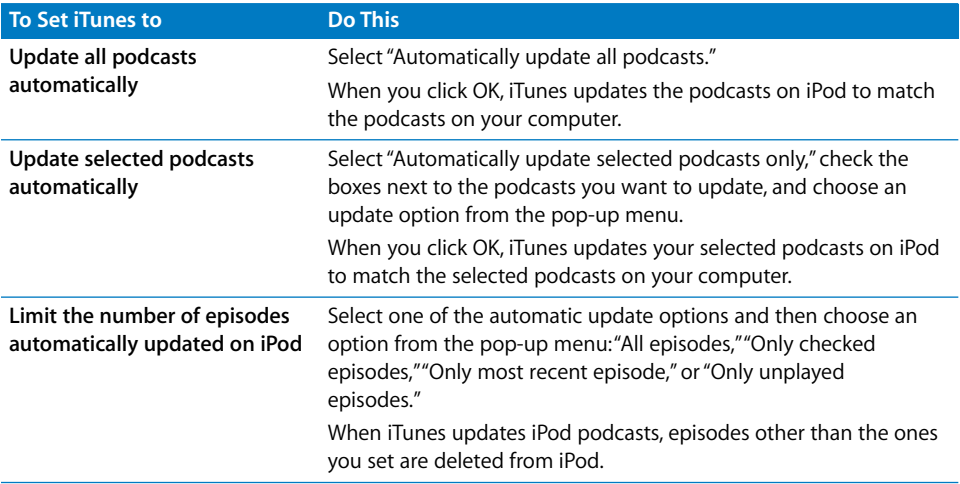

When you set iTunes to update iPod podcasts automatically, iPod is updated each time you connect it to your computer.

#### **To set iTunes to let you manually manage podcasts:**

- **1** Select iPod in the iTunes Source list and click the Options button.
- **2** Click Podcasts and select "Manually manage Podcasts."

#### **To download podcasts manually to iPod:**

**n** In iTunes, drag the latest episodes of shows from the Podcasts playlist to your iPod.

# <span id="page-24-0"></span>Playing Music

After you download music and other audio to your iPod, you can listen to it. Use the Click Wheel and Center button to browse for a song, audiobook, video, or podcast. You only see menu items for Podcasts and Audiobooks if you've downloaded those items to iPod.

#### **To browse for and play a song:**

Choose Music, browse for a song, press Play  $(\star \mathbf{u})$ , and enjoy!

*Note:* When you browse for music videos in the Music menu, you only hear the music. When you browse for them in the Videos menu, you also see the video.

When a song is playing, the Now Playing screen appears. When you see the Now Playing screen, you can use the Click Wheel to change the volume. The following table describes the elements on the Now Playing screen of iPod.

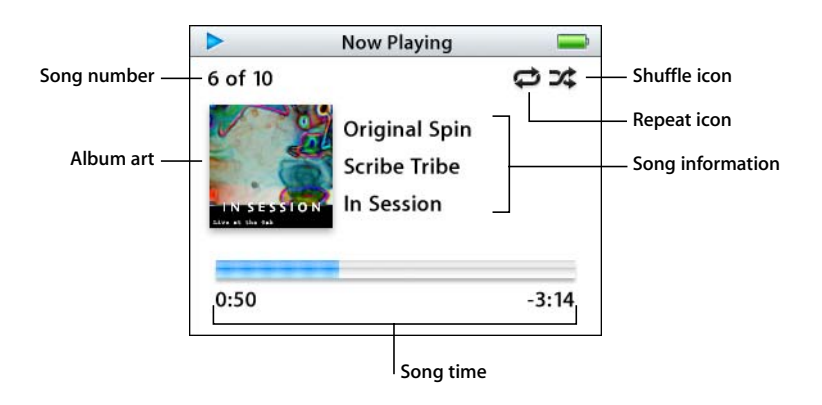

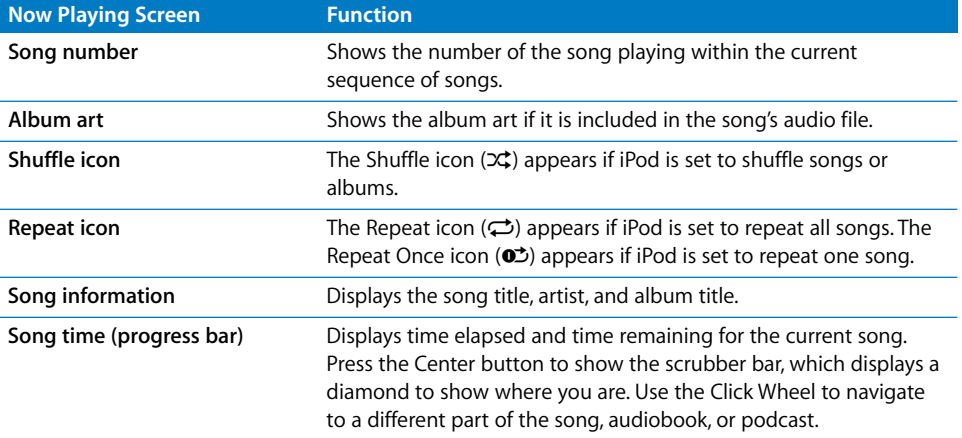

Depending on what type of audio you're listening to, you can press the Center button repeatedly from the Now Playing screen to get to other information and options, such as the rating screen for songs and audiobooks, album art, podcast information, reading speed, and more. Click the Menu button to return to the previous screen.

### **Setting iPod to Shuffle Songs**

You can set iPod to play songs, albums, or your entire library in random order.

#### **To set iPod to shuffle and begin playing all your songs:**

**• Choose Shuffle Songs from the iPod main menu.** 

iPod begins playing songs from your entire music library in random order, skipping audiobooks and podcasts.

#### **To set iPod to always shuffle songs or albums:**

- **1** Choose Settings from the iPod main menu.
- **2** Set Shuffle to Songs or to Albums.

When you set iPod to shuffle songs by choosing Settings > Shuffle, iPod shuffles songs within the list (for example, album or playlist) you choose to play.

When you set iPod to shuffle albums, it plays all the songs on an album in order, and then randomly selects another album in the list and plays through it in order.

### **Setting iPod to Repeat Songs**

You can set iPod to repeat a song over and over, or to repeat a sequence of songs. iPod repeats songs within the list you choose to play.

#### **To set iPod to repeat songs:**

- **Choose Settings from the iPod main menu.** 
	- Â *To repeat all songs in the list,* set Repeat to All.
	- Â *To repeat one song over and over,* set Repeat to One.

#### <span id="page-25-0"></span>**Making On-The-Go Playlists on iPod**

You can make playlists on iPod, called On-The-Go Playlists, when iPod isn't connected to your computer.

#### **To make an On-The-Go playlist:**

- **1** Select a song and press and hold the Center button until the song title flashes.
- **2** Choose other songs you want to add.
- **3** Choose Music > Playlists > On-The-Go to view your list of songs.

You can also add entire lists of songs at once. For example, to add an album, highlight the album title and press and hold the Center button until the album title flashes.

#### **To play songs in the On-The-Go playlist:**

**Choose Music > Playlists > On-The-Go and choose a song.** 

#### **To remove a song from the On-The-Go playlist:**

m Select a song in the playlist, and hold down the Center button until the song title flashes.

#### **To clear the entire On-The-Go playlist:**

**Choose Music > Playlists > On-The-Go > Clear Playlist.** 

#### **To save On-The-Go playlists on your iPod:**

■ Choose Music > Playlists > On-The-Go > Save Playlist > Save Playlist.

The first playlist is saved as "New Playlist 1" in the Playlists menu. The On-The-Go playlist is cleared. You can save as many On-The-Go playlists as you like. After you save an On-The-Go playlist, you can no longer remove songs from it.

#### **To copy On-The-Go playlists to your computer:**

**If iPod is set to update songs automatically (see "Updating iPod Automatically" on** [page 21](#page-20-0)), and you make an On-The-Go playlist, the playlist automatically copies to iTunes when you connect iPod. You see the new On-The-Go playlist in the iTunes Source list. You can rename or delete the new playlist, just as you would any other playlist in iTunes.

#### **Rating Songs**

You can assign a rating to a song (from 1 to 5 stars) to indicate how much you like it. You can use song ratings to help you create Smart Playlists automatically in iTunes.

#### **To rate a song:**

- **1** Start playing the song.
- **2** From the Now Playing screen, press the Center button until you see the rating screen (showing either bullet points, stars, or a combination of both).
- **3** Use the Click Wheel to choose a rating.

*Note:* You cannot assign ratings to podcasts.

#### **Setting the Maximum Volume Limit**

You can choose to set a limit for the maximum volume on your iPod and assign a combination to prevent the setting from being changed.

#### **To set the maximum volume limit for your iPod:**

**1** Choose Settings > Volume Limit.

The volume control shows the current volume.

**2** Use the Click Wheel to select the maximum volume limit.

You can press Play to hear the currently selected song play while you select the maximum volume limit.

**3** Press the Center button to set the maximum volume limit.

A triangle on the volume bar indicates the maximum volume limit.

- **4** On the Volume Limit screen, click Set Combination to require a combination to be entered to change the maximum volume. Click Done to accept the maximum volume limit without requiring a combination to change it.
- **5** If you choose Set Combination, enter a combination:
	- Use the Click Wheel to select a number for the first position. Press the Center button to confirm your choice and move to the next position.
	- Use the same method to set the remaining numbers of the combination. You can use the Next/Fast-forward button to move to the next position and the Previous/Rewind button to move to the previous position. Press the Center button in the final position to confirm the entire combination and return to the previous screen.

If you turn the volume all the way up after you set a limit, you see a lock icon to the right of the volume bar in the Now Playing screen, indicating that a maximum volume limit has been set.

*Note:* The volume of songs and other audio may vary depending on how the audio was recorded or encoded. See ["Setting Songs to Play at the Same Volume Level" on](#page-28-0)  [page 29](#page-28-0) for information about how to set a relative volume level in iTunes and on iPod. Volume level may also vary if you use different earbuds or headphones. With the exception of the iPod Radio Remote, accessories that connect through the iPod Dock Connector do not support volume limits.

If you set a combination, you must enter it before you can change or remove the maximum volume limit.

#### **To change the maximum volume limit:**

- **1** Choose Settings > Volume Limit.
- **2** If you set a combination, enter it by using the Click Wheel to select the numbers and pressing the Center button to confirm them.
- **3** Use the Click Wheel to change the maximum volume limit.
- **4** Press the Center button to accept the change.

#### **To remove the maximum volume limit:**

- **1** If you are currently listening to your iPod, press Pause.
- **2** Choose Settings > Volume Limit.
- **3** If you set a combination, enter it by using the Click Wheel to select the numbers and pressing the Center button to confirm them.
- **4** Use the Click Wheel to move the volume limit to the maximum level on the volume bar. This removes any restriction on volume.
- **5** Press the Center button to accept the change.

*Note:* If you forget the combination, you can restore iPod. See ["Updating and Restoring](#page-60-1)  [iPod Software" on page 61](#page-60-1) for more information.

### <span id="page-28-0"></span>**Setting Songs to Play at the Same Volume Level**

iTunes can automatically adjust the volume of songs, so they play at the same relative volume level. You can set iPod to use the iTunes volume settings.

#### **To set iTunes to play songs at the same sound level:**

- **1** In iTunes, choose iTunes > Preferences if you are using a Mac, or choose Edit > Preferences if you are using a Windows PC.
- **2** Click Audio and choose Sound Check.

#### **To set iPod to use the iTunes volume settings:**

■ Choose Settings > Sound Check.

If you have not activated Sound Check in iTunes, setting it on iPod has no effect.

#### **Using the Equalizer**

You can use equalizer presets to change the sound on iPod to suit a particular music genre or style. For example, to make rock music sound better, set the equalizer to Rock.

 $\blacksquare$  Choose Settings > EQ and choose an equalizer preset.

If you assigned an equalizer preset to a song in iTunes and the iPod equalizer is set to Off, the song plays using the iTunes setting. See iTunes and Music Store Help for more information.

#### **Setting iPod to Show Compilations**

You can set iPod to show a Compilations menu item in the Music menu. A compilation is an album put together from various sources, such as a movie soundtrack or a greatest hits album. You can choose Music > Compilations to see your compilations.

#### **To set iPod to show Compilations in the Music menu:**

**n** Choose Settings and set Compilations to On.

### **Viewing Album Artwork on iPod**

You can set iTunes to allow iPod to display album art, and then view the album artwork on iPod.

#### **To set iTunes so that your iPod displays album artwork:**

**1** Open iTunes, select iPod in the iTunes Source list, and then click the Options button.

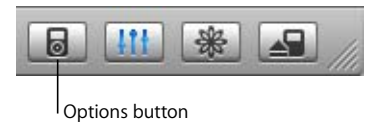

**2** Choose "Display album artwork on your iPod."

#### **To see album artwork on your iPod:**

- **1** Play a song that has album artwork.
- **2** From the Now Playing screen, press the Center button twice. If you don't see artwork, either that song doesn't have album artwork, or you need to set iTunes to allow iPod to display album artwork (see above).

For more information about album artwork, open iTunes and choose Help > "iTunes and Music Store Help."

#### <span id="page-29-1"></span>**Viewing Lyrics on iPod**

If you enter lyrics for a song in iTunes (see ["Adding Lyrics" on page 17](#page-16-1)), and then transfer the song to iPod, you can view the lyrics on iPod.

#### **To view lyrics on iPod while a song is playing:**

**• On the Now Playing screen, press the Center button until you see the lyrics. The screen** fills with lyrics, which you can scroll through as the song plays.

### <span id="page-29-0"></span>Listening to Podcasts

Podcasts are downloadable radio-style shows you get at the iTunes Music Store (see [page 24\)](#page-23-0). Podcasts are organized by shows, episodes within shows, and chapters within episodes. If you stop listening to a podcast and go back to it later, the podcast begins playing from where you left off.

#### **To listen to a podcast:**

**1** Choose Music > Podcasts, and then choose a show.

Shows appear in reverse chronological order so that you can listen to the most recent one first. You see a blue dot next to shows and episodes you haven't listened to yet.

**2** Choose an episode to play it.

The Now Playing screen displays the show, episode, and date information, along with elapsed and remaining time. Press the Center button to see more information about the podcast. If the podcast includes art, you also see a picture. Podcast art can change during an episode, so you might see several pictures during the podcast.

#### **30 Chapter 2 Music Features**

You can also download and view video podcasts. When you browse for a video podcast in the Music menu, you only hear the podcast. To see the video, choose Videos > Video Podcasts and find the video podcast you want.

*Note:* If the podcast you're listening to has chapters, pressing the Next/Fast-forward or Previous/Rewind button skips to the next chapter or the beginning of the current chapter in the podcast.

For more information on podcasts, open iTunes and choose Help > "iTunes and Music Store Help." Then search for "podcasts."

# <span id="page-30-0"></span>Listening to Audiobooks

You can purchase and download audiobooks from the iTunes Music Store or from audible.com and listen to them on your iPod.

You can use iTunes to download audiobooks to your iPod the same way you download songs. If you stop listening to an audiobook on iPod and go back to it later, the audiobook begins playing from where you left off. Unless you're playing songs from within playlists, iPod skips audiobooks when set to shuffle.

If the audiobook you're listening to has chapters, pressing the Next/Fast-forward or Previous/Rewind button skips to the next chapter or the beginning of the current chapter in the audiobook.

You can play audiobooks at speeds faster or slower than normal.

#### **To set audiobook play speed:**

 $\blacksquare$  Choose Settings > Audiobooks and choose a speed.

You can also adjust audiobook play speed from the Now Playing screen while you're listening to an audiobook. Press the Center button until you see the Speed menu item, and then use the Click Wheel to set Speed to Slower or Faster.

Setting the play speed only affects audiobooks purchased from the iTunes Music Store or audible.com.

### <span id="page-30-1"></span>Listening to FM Radio

You can listen to radio using the optional iPod Radio Remote accessory for iPod. iPod Radio Remote attaches to your iPod using the Dock connector cable. For more detailed instructions on how to use the radio with iPod, see the iPod Radio Remote documentation.

# <span id="page-31-0"></span>**<sup>3</sup> Video Features**

You can purchase videos and download video podcasts at the iTunes Music Store, and then download them to your iPod. You can view and listen to the videos on iPod or on a TV connected to iPod. Read this section to learn about downloading and viewing videos.

# <span id="page-31-1"></span>Purchasing Videos and Downloading Video Podcasts

To purchase music and videos online from the iTunes Music Store (part of iTunes and available in some countries only), you set up an Apple account in iTunes, find the songs and videos you want, and then buy them. If you already have an Apple account, or if you have an America Online (AOL) account (available in some countries only), you can use that account to sign in to the music store and buy songs and videos.

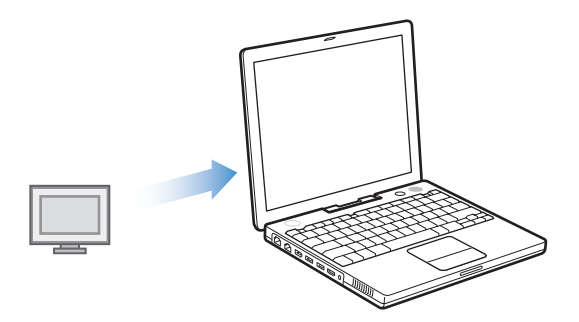

**To sign in to the iTunes Music Store:**

- **1** Open iTunes and click Music Store in the Source list.
- **2** Click in the Account field and follow the onscreen instructions to set up an Apple account or enter your existing Apple account or AOL account information.

#### **To browse videos in the iTunes Music Store:**

■ Click Music Store in the Source list, and then click the Videos link.

You can also find some music videos as part of an album or other offer.

Videos in iTunes and in the music store have a display icon next to them.

□

#### **To purchase a video:**

**• Click the Buy Video button next to it.** 

Purchased videos appear in the iTunes library, in the Videos Source, and in the Purchases Source.

#### **To download a video podcast:**

Video podcasts appear alongside other podcasts in the iTunes Music Store. You can subscribe to them and download them just as you would other podcasts. You don't need an iTunes Music Store account to download podcasts. See ["Buying Songs and](#page-16-2)  [Downloading Podcasts Using the iTunes Music Store" on page 17](#page-16-2) for instructions.

# <span id="page-32-0"></span>Converting Your Own Videos to Work With iPod

You can view other video files on iPod, such as videos you create in iMovie (on a Macintosh) or videos you download from the Internet. Import the video into iTunes, if necessary convert it for use with iPod, and then download it to iPod.

iTunes supports all the same video formats that QuickTime supports.

#### **To import a video into iTunes:**

 $\blacksquare$  Drag the video file to the iTunes library.

Some videos may be ready for use with iPod once you import them to iTunes. If you try to download a video to iPod (see ["Updating iPod Automatically" on page 34](#page-33-1) for instructions), and a message says the video can't play on your iPod, then you must convert the video for use with iPod.

#### **To convert a video for use with iPod:**

- **1** Select the video in the iTunes library.
- **2** Choose Advanced > "Convert Selection for iPod."

Depending on the length and content of a video, converting it for use with iPod can take several minutes to several hours.

*Note:* When you convert a video for use with iPod, the original video remains in your iTunes library. If you still see a message saying a video can't play on your iPod, you may wish to delete the original video from iTunes.

For more information on converting video for your iPod, go to www.info.apple.com/kbnum/n302758.

# <span id="page-33-0"></span>Downloading Videos to iPod

You download videos to iPod much the same way you download songs. You can set iTunes to download all videos to iPod automatically when you connect iPod; you can set iTunes to download only selected playlists; or you can set it to let you add and delete songs and videos manually.

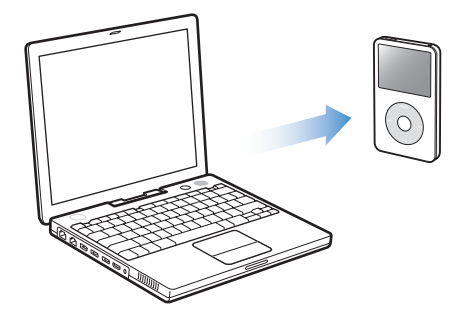

## <span id="page-33-1"></span>**Updating iPod Automatically**

You can set iPod to update automatically with all videos when you connect it to your computer.

To set iTunes to update iPod automatically with all videos or with videos in selected playlists, iTunes must also be set to update iPod automatically with songs. See ["Updating iPod Automatically" on page 21](#page-20-1)."

### **To set iTunes to update iPod automatically with all videos:**

- **1** Open iTunes and select iPod in the Source list.
- **2** Click the Options button and click Videos.

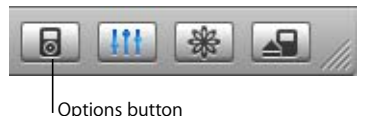

- 
- **3** Select "Automatically update all videos."

#### **To download songs and videos to iPod:**

**F** Simply connect iPod to your computer. If iPod is set to update automatically, the download begins.

When the download is complete, a message in iTunes says "iPod update is complete."

### **Updating iPod Automatically With Selected Playlists**

Setting iTunes to update iPod with videos in selected playlists is especially useful if you have more videos on your computer than will fit on your iPod. Only the videos in the playlists you select are downloaded to iPod.

#### **To set iTunes to update iPod automatically with selected playlists:**

- **1** Open iTunes and select iPod in the Source list.
- **2** Click the Options button and click Videos.
- **3** Select "Automatically update selected playlists only."
- **4** Select the playlists you want.

### **Updating iPod Manually**

Setting iTunes to let you update songs and videos on iPod manually gives you the most flexibility for managing songs and videos on your iPod. You can add and delete videos individually. Also, you can add videos from multiple computers to your iPod without deleting videos already on iPod.

#### **To set iTunes to let you manage songs and videos on iPod manually:**

- **1** Open iTunes and select iPod in the Source list.
- **2** Click the Options button and click Music.
- **3** Select "Manually manage songs and playlists."

*Note:* When you manage songs and videos yourself, you must click the Eject button ( $\triangle$ ) next to iPod in the iTunes Source list before you can disconnect iPod from your computer.

#### **To add a video to iPod:**

**n** In iTunes, click Library and drag the video to the iPod icon in the Source list.

#### **To delete a video from iPod:**

- **1** Click the iPod icon in the iTunes Source list.
- **2** Select a video on iPod and press the Delete or Backspace key on your keyboard.

When you delete a video from iPod manually, the video is not deleted from your iTunes library.

*Note:* When iPod is enabled for disk use (see ["Using iPod as an External Disk" on](#page-44-2)  [page 45\)](#page-44-2), videos downloaded to iPod don't appear on iPod in the Macintosh Finder or Windows Explorer.

### **Downloading Video Podcasts to iPod**

You download video podcasts to iPod the same way you download other podcasts (see [page 24\)](#page-23-1). If a podcast has a video component, the video plays when you choose it from Videos > Video Podcasts.

# <span id="page-35-0"></span>Viewing and Listening to Videos

You can view and listen to videos on iPod. If you have the iPod AV Cable (available separately at www.apple.com/ipodstore), you can watch videos from iPod on TV.

### **Viewing and Listening to Videos on iPod**

Downloaded videos appear in the Videos menus on iPod. Music Videos also appear in Music menus. When you choose a video from a Videos menu (Videos > Music Videos, for example), you see and hear the video. When you choose a music video from a Music menu (Music > Songs, for example), you hear the song, but don't see the video.

#### **To view a video on iPod:**

**n** Choose Videos and browse for a video.

**To listen to a music video's sound or a video podcast's sound without playing the video:**

**• Choose Music and browse for a music video or a video podcast.** 

### **Watching Videos on a TV Connected to iPod**

If you have an iPod AV Cable, you can watch videos on a TV connected to your iPod. First you set iPod to display videos on a TV, then connect iPod to your TV, and then play a video.

#### **To set iPod to display videos on a TV:**

■ Choose Videos > Video Settings, and then set TV Out to Ask or On.

If you set TV Out to Ask, iPod gives you the option of showing videos on TV or on iPod every time you play a video.

You can also set video to display widescreen or full screen, and set video to show on PAL or NTSC devices.

#### **To set TV settings:**

■ Choose Videos> Video Settings, and then follow the instructions below:

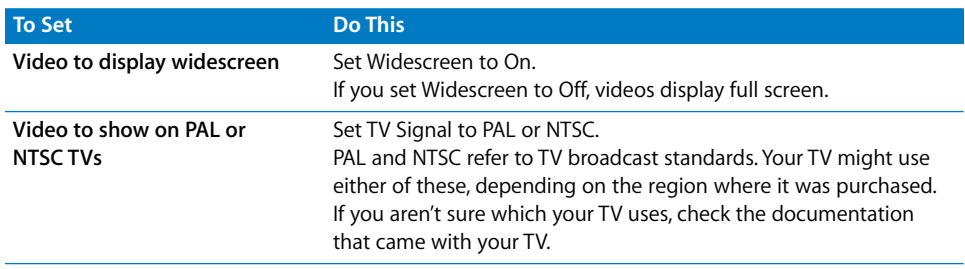
## <span id="page-36-2"></span><span id="page-36-1"></span><span id="page-36-0"></span>**To connect iPod to a TV:**

**1** Connect the optional iPod AV Cable to the Headphones port on iPod.

*Note:* Use the iPod AV Cable made specifically for iPod. Other similar RCA-type cables won't work. You can purchase the iPod AV Cable at www.apple.com/ipodstore.

You can also connect the iPod AV Cable to the Line Out port on the iPod Universal Dock.

**2** Connect the video and audio connectors to the ports on your TV, as shown.

<span id="page-36-3"></span>Your TV must have RCA video and audio ports.

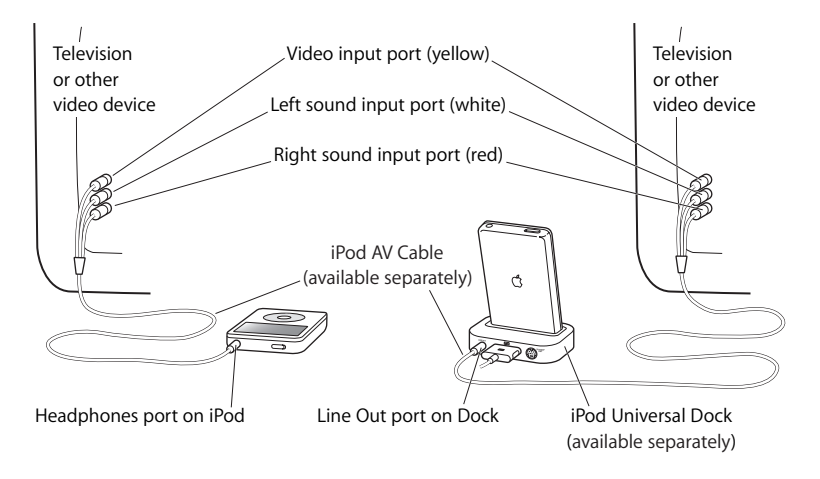

## <span id="page-36-5"></span>**To view a video on your TV:**

- **1** Connect iPod to your TV (see above).
- **2** Turn on your TV and set it to display from the input ports connected to your iPod. See the documentation that came with your TV for more information.
- **3** On iPod, choose Videos and browse for a video.

## <span id="page-36-4"></span>**To connect iPod to a TV or other video device using S-video:**

For increased visual clarity, you can also connect iPod to a TV or other device that has S-video capability using an S-video cable and the iPod Universal Dock. To hear sound with the video, you must connect an audio cable, such as the audio portion of the iPod AV cable, to the Line Out port on the iPod Universal Dock and to an audio input port on the TV or device.

## **<sup>4</sup> Photo Features**

# **4**

You can take pictures with your digital camera and download them to iPod. You can view your photos on iPod or as a slideshow on your TV. Read this section to learn about importing and viewing photos.

## <span id="page-37-1"></span>Downloading Photos

You can import digital photos from a digital camera to your computer, and then download them to store and view on iPod. You can connect iPod to a TV and view photos as a slideshow with music.

*Note:* If you have the optional iPod Camera Connector, you can download photos directly from most USB digital cameras or USB photo card readers to iPod (see [page 41](#page-40-0)).

## <span id="page-37-0"></span>**Importing Photos from a Camera to Your Computer**

You can import photos from a digital camera or a photo card reader.

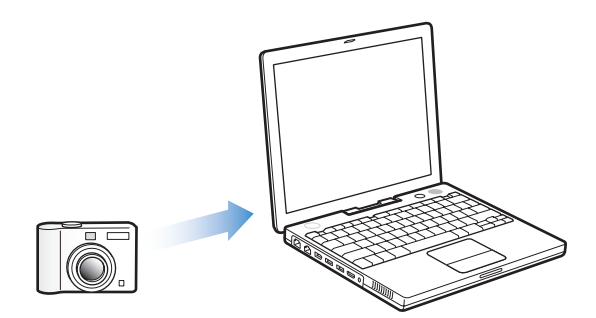

## **To import photos to a Mac using iPhoto:**

- **1** Connect the camera or photo card reader to your computer. Open iPhoto (inside the Applications folder) if it doesn't open automatically.
- **2** Click Import.

Images from the camera are imported into iPhoto.

<span id="page-38-4"></span><span id="page-38-3"></span>You can import other digital images into iPhoto, such as images you download from the web. For more information about importing and working with photos and other images, open iPhoto and choose Help > iPhoto Help.

iPhoto is available for purchase as part of the iLife suite of applications at www.apple.com/ilife. iPhoto might already be installed on your Mac, in the Applications folder.

## <span id="page-38-2"></span>**To import photos to a Mac using Image Capture:**

If you don't have iPhoto, you can import photos using Image Capture.

- **1** Connect the camera or photo card reader to your computer.
- **2** Open Image Capture (inside the Applications folder) if it doesn't open automatically.
- **3** To choose specific items to download, click Download Some. Or, to download all items, click Download All.

## <span id="page-38-6"></span>**To import photos to a Windows PC:**

**F** Follow the instructions that came with your digital camera or photo application.

## <span id="page-38-0"></span>**Downloading Photos From Your Computer to iPod**

<span id="page-38-1"></span>You can download photos from a folder on your hard disk. If you have a Mac and iPhoto 4.0.3 or later, you can download iPhoto albums automatically. If you have a Windows PC and Adobe Photoshop Album 2.0 or later, or Adobe Photoshop Elements 3.0 or later, you can download photo collections automatically.

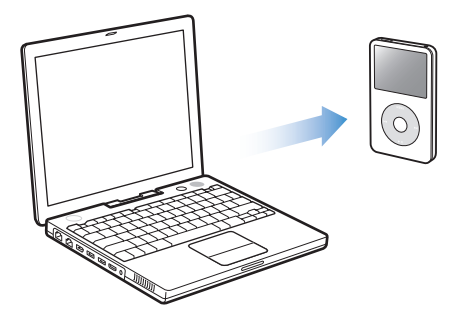

<span id="page-38-5"></span>The first time you download photos to iPod might take some time, depending upon how many photos are in your photo library.

**To download photos from a Mac or Windows PC to iPod using a photo application:**

**1** Open iTunes, select iPod in the iTunes Source list, and then click the Options button.

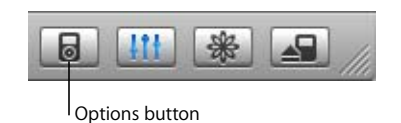

- <span id="page-39-1"></span>**2** Click Photos and select "Synchronize photos from."
	- On a Mac, choose iPhoto from the pop-up menu.
	- On a Windows PC, choose Photoshop Album or Photoshop Elements from the pop-up menu.
- **3** If you want to import all of your photos, choose "Copy all photos." If you want to import photos only from certain albums or collections, choose "Copy selected albums only" and select the albums or collections you want.

*Note:* Some versions of Photoshop Album and Photoshop Elements don't support collections. You can still use them to download all your photos.

Each time you connect iPod to your computer, photos are downloaded automatically.

## **To download photos from a folder on your hard disk to iPod:**

**1** Drag the images you want into a folder on your computer.

If you want images to appear in separate photo albums on iPod, create folders inside the main image folder, and drag images into the new folders.

**2** Open iTunes, select iPod in the iTunes Source list, and then click the Options button.

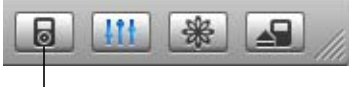

Options button

- **3** Click Photos and select "Synchronize photos from."
- **4** Choose "Choose Folder" from the pop-up menu and select your image folder.

When you download photos to iPod, iTunes optimizes the photos for viewing. Full-resolution image files aren't transferred by default. Downloading full-resolution image files is useful if you want to store your images or move them from one computer to another, but is not necessary to view the images at full quality on iPod.

## <span id="page-39-0"></span>**To download full-resolution image files to iPod:**

**1** Open iTunes, select iPod in the iTunes Source list, and then click the Options button.

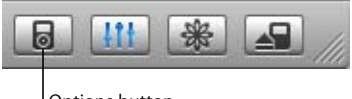

Options button

**2** Click Photos and select "Include full-resolution photos."

iTunes copies the full-resolution versions of the photos to the Photos folder on your iPod.

## <span id="page-40-1"></span><span id="page-40-0"></span>**Transferring Photos Directly From a Camera or Photo Card Reader to iPod**

Using the optional iPod Camera Connector (available for purchase at www.apple.com/ ipodstore) and a standard digital camera or photo card reader, you can store and view photos on iPod, and then delete them from the camera or photo card and take more pictures. Later you can transfer the photos from iPod to your computer using a standard digital photo application (such as iPhoto on a Macintosh).

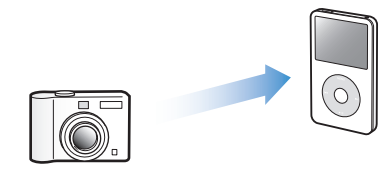

To see which cameras and other devices are compatible with the iPod Camera Connector, go to www.apple.com/support/ipod/photos.

*Note:* You can't view slideshows on a TV using photos transferred directly from a camera or photo card reader. To view the photos in a slideshow on a TV, you must transfer them to your computer, and then import them back to iPod using iTunes.

## **To import photos from a USB digital camera or photo card reader to iPod:**

- **1** Turn on iPod and attach the iPod Camera Connector.
- **2** Turn on your camera (or photo card reader) and connect it to iPod using the USB cable that came with your camera.

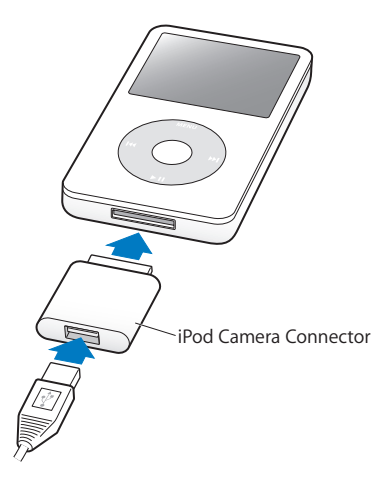

**3** On iPod, choose Import.

Photos are stored in a DCIM (digital camera images) folder on iPod.

## <span id="page-41-2"></span>**To view imported photos on iPod:**

**1** Choose Photos > Photo Import and choose the roll number.

The type of media, number of photos, and size of the roll are displayed.

**2** Choose Browse. Photos may take a moment to appear. Choose any photo to view it full screen.

*Note:* The Photo Import menu item doesn't appear unless you transfer photos directly from a camera or photo card reader.

## <span id="page-41-1"></span>**To erase photos from a camera or photo card:**

- **1** Import photos from the camera or photo card (see above).
- <span id="page-41-0"></span>**2** Choose Erase Card. All photos are deleted from the camera or photo card.

## **Importing Photos from iPod to a Computer**

If you download full-resolution photos from your computer to iPod using the previous steps, they're stored in a Photos folder on iPod. If you download photos directly from a camera or photo card reader to iPod (see above), they are stored in a DCIM folder on iPod. You can connect iPod to a computer and import these photos to the computer. iPod must be enabled for disk use (see ["Using iPod as an External Disk" on page 45\)](#page-44-0).

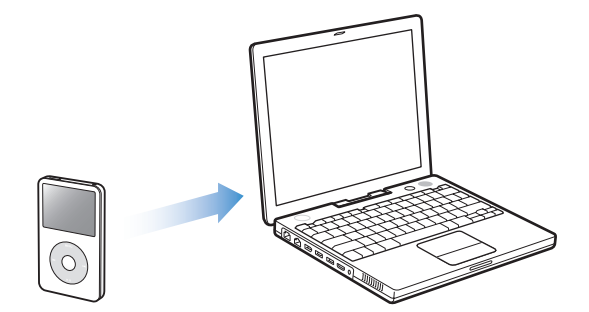

#### **To import photos from iPod to a computer:**

- **1** Connect iPod to the computer.
- **2** Drag image files from the Photos folder or DCIM folder on iPod to the desktop or to a photo editing application on the computer.

*Note:* You can also use a photo editing application, such as iPhoto, to import photos stored in the DCIM folder. See the documentation that came with the application for more information.

## <span id="page-42-5"></span>Viewing Photos

You can view photos on iPod manually or as a slideshow. If you have the optional iPod AV Cable, you can connect iPod to a TV and view photos as a slideshow with music.

## <span id="page-42-2"></span>**Viewing Photos on iPod**

## **To view photos on iPod:**

- **1** On iPod, choose Photos > Photo Library. Or choose Photos and a photo album to see only the photos in the album. Photos might take a moment to appear.
- **2** Select the photo you want and press the Center button to view a full-screen version.

From any photo-viewing screen, use the Click Wheel to scroll through photos. Use the Next/Fast-forward and Previous/Rewind buttons to skip to the next or previous screen of photos.

## <span id="page-42-6"></span>**Viewing Slideshows**

You can view a slideshow, with music and transitions if you choose, on iPod. If you have the optional iPod AV Cable, you can view the slideshow on a TV.

## <span id="page-42-3"></span>**To set slideshow settings:**

**Choose Photos > Slideshow Settings, and then follow the instructions below:** 

<span id="page-42-4"></span><span id="page-42-1"></span><span id="page-42-0"></span>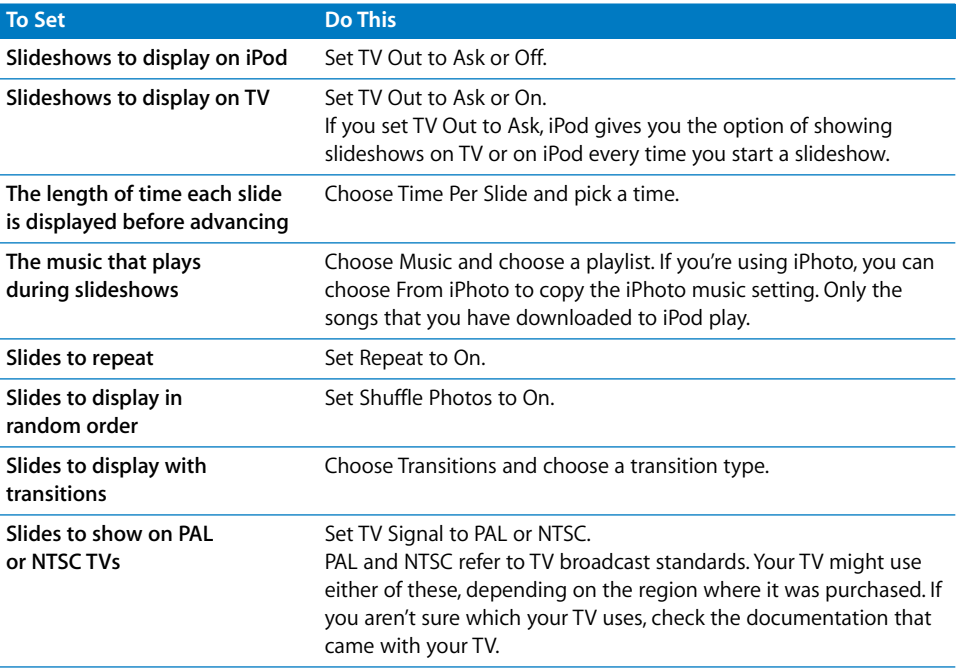

## <span id="page-43-5"></span>**To view a slideshow on iPod:**

**EXECT** any photo, album, or roll, and press Play. Or select any full-screen photo and press the Center button. To pause the music and the slideshow, press the Play/Pause button. To skip to the next or previous photo manually, press the Next/Fast-forward or Previous/Rewind button.

## <span id="page-43-2"></span><span id="page-43-1"></span>**To connect iPod to a TV:**

**1** Connect the optional iPod AV Cable to the Headphones port on iPod.

*Note:* Use the iPod AV Cable made specifically for iPod. Other similar RCA-type cables won't work. You can purchase the iPod AV Cable at www.apple.com/ipodstore.

You can also connect the iPod AV Cable to the Line Out port on the iPod Universal Dock.

**2** Connect the video and audio connectors to the ports on your TV (for an illustration, see [page 37](#page-36-0)).

<span id="page-43-4"></span>Your TV must have RCA video and audio ports.

## <span id="page-43-6"></span>**To view a slideshow on a TV:**

- **1** Connect iPod to a TV (see above).
- **2** Turn on your TV and set it to display from the input ports connected to your iPod. See the documentation that came with your TV for more information.
- **3** On iPod, select any photo or album and press Play. Or select any full-screen photo and press the Center button. To pause the music and the slideshow, press the Play/Pause button. To skip to the next or previous photo manually, press the Next/Fast-forward or Previous/Rewind button.

<span id="page-43-3"></span>If you selected a playlist in Photos > Slideshow Settings > Music, the playlist plays automatically when you start the slideshow. The photos display on your TV and advance automatically according to settings in the Slideshow Settings menu.

## <span id="page-43-0"></span>**To connect iPod to a TV or other video device using S-video:**

For increased visual clarity, you can also connect iPod to a TV or other device that has S-video capability using an S-video cable and the iPod Universal Dock. To hear music with the slideshow, you must connect an audio cable to the Line Out port on the iPod Universal Dock and to an audio input port on the TV or device.

## **<sup>5</sup> Extra Features and Accessories**

## Your iPod can hold a lot more than songs. And you can do a lot more with it than listen to music.

Read this section to find out more about the extra features of iPod, including how to use it as an external disk, alarm, or sleep timer; show times of day in other parts of the world; and synchronize contacts, calendars, to-do lists, and notes. Learn about how to use iPod as a stopwatch and lock the screen, and about the accessories available for iPod.

## <span id="page-44-3"></span><span id="page-44-2"></span><span id="page-44-1"></span><span id="page-44-0"></span>Using iPod as an External Disk

You can use iPod as an external disk to store and download data files.

*Note:* To download music and other audio or video files to iPod, you must use iTunes. For example, you won't see songs you download with iTunes in the Macintosh Finder or in Windows Explorer. Likewise, if you copy music files to iPod in the Macintosh Finder or Windows Explorer, you won't be able to play them on iPod.

## **To enable iPod as an external disk:**

**1** In iTunes, select iPod in the Source list and click the Options button.

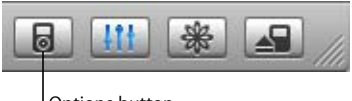

Options button

**2** Click Music and select "Enable disk use."

When you use iPod as an external disk, the iPod disk icon appears on the desktop on the Mac, or as the next available drive letter in Windows Explorer on a Windows PC.

*Note:* Clicking Music and selecting "Manually manage songs and playlists" in the Options window also enables iPod to be used as an external disk. Drag files to and from iPod to copy them.

<span id="page-45-1"></span>If you use iPod primarily as a disk, you might want to keep iTunes from opening automatically when you connect iPod to your computer.

## **To prevent iTunes from opening automatically when you connect iPod to your computer:**

**1** In iTunes, select iPod in the Source list and click the Options button.

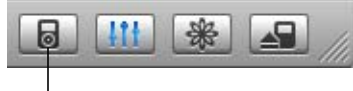

Options button

**2** Click Music and deselect "Open iTunes when this iPod is attached."

## Using Extra Settings

You can set the date and time, clocks in different time zones, and alarm and sleep features on your iPod. You can use iPod as a stopwatch or to play games, and you can lock the iPod screen.

## <span id="page-45-0"></span>**Setting and Viewing the Date and Time**

The date and time are set automatically from your computer's clock when you connect iPod, but you can change the settings.

## **To set date and time options:**

- **1** Choose Settings > Date & Time.
- **2** Choose one or more of the following options:

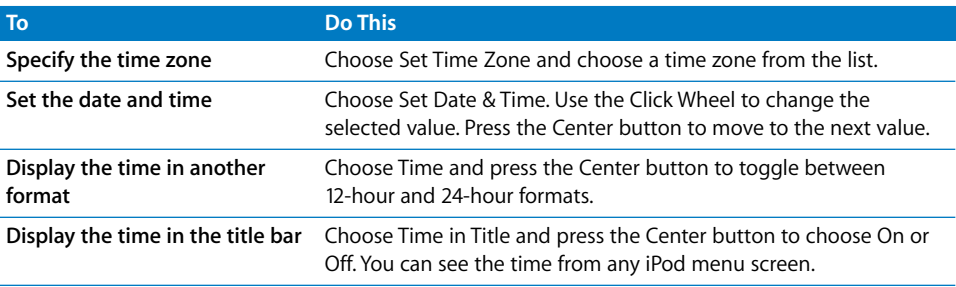

## <span id="page-46-1"></span>**Adding Clocks for Other Time Zones**

## **To add clocks for other time zones to your iPod screen:**

- **1** Choose Extras > Clock.
- **2** Choose New Clock.
- **3** Choose a region and then choose a city.

The clocks you add appear in a list. The last clock you added appears last.

## **To delete a clock:**

- **1** Choose the clock.
- **2** Choose Delete This Clock and confirm by choosing Delete on the next screen.

## <span id="page-46-0"></span>**Setting the Alarm**

You can set an alarm for any clock on your iPod.

## **To use iPod as an alarm clock:**

- **1** Choose Extras > Clock and then choose the clock you want to set an alarm for.
- **2** Choose Alarm Clock.
- **3** Set Alarm to On.
- **4** Choose Time and set the time that you want the alarm to sound.
- **5** Choose a sound.

If you choose Beep, you'll hear the alarm through the internal speaker. If you choose a playlist, you'll need to connect iPod to speakers or headphones to hear the alarm.

You'll see a bell icon next to any clock you set an alarm for.

## <span id="page-46-2"></span>**Setting the Sleep Timer**

You can set iPod to turn off automatically after playing music or a slideshow for a specific period of time.

## **To set the sleep timer:**

- **1** Choose Extras > Clock and then choose a clock.
- **2** Choose Sleep Timer and choose how long you want iPod to play.

When you set the sleep timer, a clock icon and the number of minutes left until iPod turns off appear in the Now Playing screen on iPod.

## <span id="page-47-1"></span>**Using the Stopwatch**

You can use the stopwatch as you exercise to track your overall time and, if you're running on a track, your lap times. You can play music while you use the stopwatch.

## **To use the stopwatch:**

- **1** Choose Extras > Stopwatch > Timer.
- **2** Choose Start to start the timer.
- **3** Choose Lap after each lap to record your lap times.

The screen displays the stopwatch session's total time and the last few lap times.

- **4** Choose Pause to stop the overall timer and the lap timer and Resume to start the timers again.
- **5** Choose Done to end the session.

<span id="page-47-4"></span>iPod stores stopwatch sessions with dates, times, and lap statistics.

*Note:* After you start the stopwatch, your iPod stays on as long as you stay on the Timer screen and the timer continues to run. If you start the stopwatch and then go to another menu, and your iPod isn't playing music or a video, your iPod turns off automatically after a few minutes and the stopwatch timer stops.

#### <span id="page-47-3"></span>**To review or delete a stopwatch session:**

**1** Choose Extras > Stopwatch.

A list of saved sessions appears after the Timer menu item.

**2** Choose a session to view session information.

You see the date and time the session started; the total time of the session; the shortest, longest, and average lap times; and the last several lap times.

**3** To delete a session, press the Center button and choose Delete.

## <span id="page-47-0"></span>**Playing Games**

iPod has a number of games.

 $\blacksquare$  Choose Extras > Games and choose a game.

## <span id="page-47-2"></span>**Locking Your iPod Screen**

You can set a combination to prevent your iPod from being used by someone without your permission. When you lock an iPod that is not connected to a computer, you must enter a combination to unlock and use it.

*Note:* This is different from the Hold button in that the Hold button prevents iPod from turning on accidentally. The combination prevents another person from viewing your iPod screen.

## **To set a combination for iPod:**

**1** Choose Extras > Screen Lock > Set Combination.

#### **48** Chapter 5 Extra Features and Accessories

Download from Www.Somanuals.com. All Manuals Search And Download.

- **2** On the Enter New Code screen, enter a combination:
	- Use the Click Wheel to select a number for the first position. Press the Center button to confirm your choice and move to the next position.
	- Use the same method to set the remaining numbers of the combination. You can use the Next/Fast-forward button to move to the next position and the Previous/Rewind button to move to the previous position. Press the Center button in the final position to confirm the entire combination and return to the previous screen.

When you finish, you return to the Screen Lock screen.

## <span id="page-48-0"></span>**To lock your iPod screen:**

■ Choose Extras > Screen Lock > Turn Screen Lock On > Lock.

If you just finished setting your combination, Lock will already be selected on the screen. Just press the Center button to lock iPod.

**■ Tip:** You might want to add the Screen Lock menu item to your main menu so that you can quickly lock your iPod screen. See ["Adding or Removing Items From the Main](#page-7-0)  [Menu" on page 8](#page-7-0).

## <span id="page-48-1"></span>**You can unlock your iPod in two ways:**

- Enter the combination on iPod by using the Click Wheel to select the numbers and pressing the Center button to confirm them. If you enter the wrong combination, it flashes red. Try again.
- Connect iPod to the primary computer you use it with, and iPod automatically unlocks.

*Note:* If you try these solutions and you still can't unlock iPod, you can restore iPod. See ["Updating and Restoring iPod Software" on page 61](#page-60-0) for more information.

## **To change a combination you've already set:**

- **1** Choose Extras > Screen Lock > Change Combination.
- **2** On the Enter Old Code screen, enter the current combination.
- **3** On the Enter New Code screen, enter a new combination.

*Note:* If you can't remember the current combination, the only way to clear it and enter a new one is to restore the iPod software. See ["Updating and Restoring iPod Software"](#page-60-0)  [on page 61](#page-60-0) for more information.

## <span id="page-49-1"></span><span id="page-49-0"></span>Synchronizing Contacts, Calendars, and To-Do Lists

Your iPod can store contacts, calendar events, and to-do lists for viewing on the go.

If you're using Mac OS X v10.4 or later, you can use iTunes to synchronize your Address Book contacts and iCal calendar information with iPod. If you're using any version of Mac OS X earlier than 10.4, you can use iSync to synchronize your information. Synchronizing information using iSync requires iSync 1.1 or later, and iCal 1.0.1 or later.

If you are using Windows 2000 or Windows XP, and you use Outlook Express or Microsoft Outlook 2003 or later to store your contact information, you can use iTunes to synchronize contacts with iPod. If you use Microsoft Outlook 2003 or later to keep a calendar, you can also synchronize calendar information.

#### **To synchronize contact or calendar information (using Mac OS X v10.4 or later):**

- **1** Connect iPod to your computer.
- **2** In iTunes, select iPod in the Source list and click the Options button.

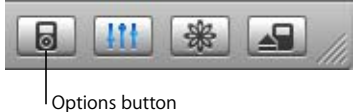

- **3** Do one of the following:
	- To synchronize contacts, click Contacts, click "Synchronize Address Book contacts," and select an option:
		- To synchronize all contacts automatically, select "Synchronize all contacts."
		- To synchronize selected groups of contacts automatically, select "Synchronize" selected groups only" and check the boxes next to the groups you want to update When you click OK, iTunes updates the iPod with the Address Book contact information you specified. If contacts include pictures, the pictures are copied to iPod. When you view a contact on iPod, you see the picture.
	- To synchronize calendars, click Calendars, click "Synchronize iCal calendars," and select an option:
		- To synchronize all calendars automatically, select "Synchronize all calendars."
		- To synchronize selected calendars automatically, select "Synchronize selected calendars only" and check the boxes next to the calendars you want to update. When you click OK, iTunes updates the iPod with the calendars you specified.

## **To synchronize contacts and calendars using a Mac and iSync (using Mac OS X earlier than version 10.4):**

**1** Connect iPod to your computer.

- **2** Open iSync and choose Devices > Add Device. You need to do this step only the first time you use iSync with your iPod.
- **3** Select iPod and click Sync Now. iSync downloads information from iCal and Mac OS X Address Book to your iPod.

The next time you want to synchronize iPod, you can simply open iSync and click Sync Now. You can also choose to have iPod synchronize automatically when you connect it.

*Note:* iSync downloads information from your computer to iPod. You can't use iSync to load information from your iPod to your computer.

## **To synchronize contacts or calendars (using Microsoft Outlook for Windows or Outlook Express for Windows):**

- **1** Connect iPod to your computer.
- **2** In iTunes, select iPod in the Source list and click the Options button.

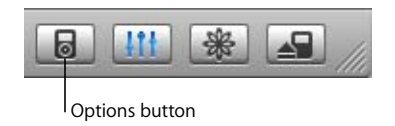

- **3** Do one of the following:
	- To synchronize contacts, click Contacts, select the "Synchronize contacts from" checkbox, and select Microsoft Outlook (if available) or Outlook Express from the pop-up menu. Then choose which contact information you want to transfer.
	- To synchronize calendars (if you use Microsoft Outlook), click Calendars and select the "Synchronize calendars from Microsoft Outlook" checkbox.

You can also download contact and calendar information to iPod manually. iPod must be enabled as an external disk (see ["Using iPod as an External Disk" on page 45](#page-44-1)).

## **To download contact information manually:**

- **1** Connect iPod and open your favorite email or contacts application. Downloading contacts works with Palm Desktop, Microsoft Outlook, Microsoft Entourage, and Eudora, among others.
- **2** Drag contacts from the application's address book to the iPod Contacts folder.

In some cases you might need to export contacts, and then drag the exported file or files to the iPod Contacts folder. See the documentation for your email or contacts application.

## **To download appointments and other calendar events manually:**

- **1** Export calendar events from any calendar application that uses the standard iCalendar format (filenames end in .ics) or vCal format (filenames end in .vcs).
- **2** Drag the files to the Calendars folder on iPod.

*Note:* You can't download to-do lists to iPod manually.

#### **To view contacts on iPod:**

 $\blacksquare$  Choose Extras  $>$  Contacts.

### **To view calendar events:**

 $\blacksquare$  Choose Extras  $>$  Calendar.

## **To view to-do lists:**

**n** Choose Extras  $>$  Calendar  $>$  To Do.

## <span id="page-51-1"></span>Storing and Reading Notes

You can store and read text notes on iPod if it is enabled as an external disk (see [page 45\)](#page-44-1).

- **1** Save a document in any word-processing application as a text (.txt) file.
- **2** Place the file in the Notes folder on iPod.

## **To view notes:**

 $\blacksquare$  Choose Extras  $>$  Notes.

## <span id="page-51-2"></span><span id="page-51-0"></span>Recording Voice Memos

You can record voice memos using an optional iPod-compatible microphone (available for purchase at www.apple.com/ipodstore). You can store voice memos on your iPod and load them on your computer. You can set iPod to record at "Mono" quality (22 kHz, mono) to save space, or "Stereo" quality (44.1 kHz, stereo) for a better sound.

### **To record a voice memo:**

- **1** Connect a microphone to the Dock connector port on your iPod.
- **2** Set Quality to Mono or Stereo.
- **3** To begin recording, choose Record.
- **4** Hold the microphone a few inches from your mouth and speak. To pause recording, select Pause.
- **5** When you finish, select Stop and Save. Your saved recording is listed by date and time.

## **To play a recording:**

Select Extras  $>$  Voice Memos and select the recording.

*Note:* The Voice Memos menu item doesn't appear until you connect a microphone.

## **To download voice memos to your computer:**

Voice memos are saved in a Recordings folder on iPod in the WAV file format. If you enable iPod for disk use, you can drag voice memos from the folder to copy them.

If iPod is set to update songs automatically (see ["Updating iPod Automatically" on](#page-20-0)  [page 21](#page-20-0)) and you record voice memos, the voice memos are automatically downloaded to a playlist in iTunes when you connect iPod. You see the new Voice Memos playlist in the iTunes Source list.

## <span id="page-52-0"></span>Learning About iPod Accessories

iPod comes with some accessories, and many other accessories are available at www.apple.com/ipodstore.

To purchase iPod accessories, go to www.apple.com/ipodstore.

Available accessories include:

- iPod Radio Remote
- iPod Universal Dock
- iPod Camera Connector
- iPod AV Cable
- iPod USB Power Adapter
- iPod In-Ear Headphones
- <span id="page-52-1"></span>• World Travel Adapter Kit
- Third-party accessories such as speakers, headsets, cases, microphones, car stereo adapters, power adapters, and more

## <span id="page-53-0"></span>**To use the earbud headphones:**

 $\blacksquare$  Plug the earphones into the Headphones port. If you like, place the earphone covers over the earphones. Then place the earbuds in your ears as shown.

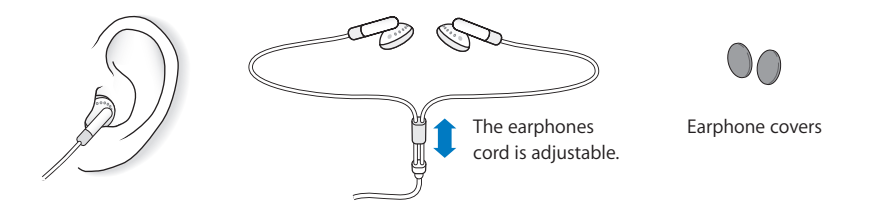

<span id="page-53-1"></span>*Warning:* Permanent hearing loss may occur if earbuds or headphones are used at high volume. You can adapt over time to a higher volume of sound that may sound normal but can be damaging to your hearing. If you experience ringing in your ears or muffled speech, stop listening and have your hearing checked. The louder the volume, the less time is required before your hearing could be affected. Hearing experts suggest that to protect your hearing:

- Limit the amount of time you use earbuds or headphones at high volume.
- Avoid turning up the volume to block out noisy surroundings.
- Turn the volume down if you can't hear people speaking near you.

For information about setting a maximum volume limit on iPod, see ["Setting the](#page-26-0)  [Maximum Volume Limit" on page 27.](#page-26-0)

# **<sup>6</sup> Tips and Troubleshooting**

## Most problems with iPod can be solved quickly by following the advice in this chapter.

## **Reset, Retry, Restart, Reinstall, Restore**

Remember these five basic suggestions if you have a problem with your iPod. If one of the following doesn't help, read on for solutions to specific problems.

- Reset your iPod. See ["General Suggestions,"](#page-54-0) below.
- Retry with a different USB port if you cannot see iPod in iTunes.
- Restart your computer and make sure you have the latest software updates installed.
- *Reinstall* iPod and iTunes software from the latest versions on the web.
- Restore your iPod. See ["Updating and Restoring iPod Software" on page 61.](#page-60-1)

## <span id="page-54-3"></span><span id="page-54-0"></span>General Suggestions

Most problems with iPod can be solved by resetting it.

## <span id="page-54-1"></span>**To reset iPod:**

- **1** Toggle the Hold switch on and off (set it to Hold, and then turn it off again).
- **2** Press and hold the Center and Menu buttons for at least 6 seconds, until the Apple logo appears.

## <span id="page-54-2"></span>**If your iPod won't turn on or respond**

- Make sure the Hold switch is off.
- If that doesn't work, connect iPod to your computer's USB or FireWire port. Your iPod battery might need to be recharged.
- If that doesn't work, your iPod might need to be reset.
- If that doesn't work, you might need to restore iPod software. See "Updating and [Restoring iPod Software" on page 61](#page-60-1).

## <span id="page-55-1"></span>**If you want to disconnect iPod, but you see the message "Do not disconnect"**

- If iPod is downloading music, wait for the download to complete.
- Select iPod in the iTunes Source list and click the Eject button.
- If iPod disappears from the iTunes Source list, but you still see the "Do not disconnect" message on the iPod screen, disconnect iPod.
- If iPod doesn't disappear from the iTunes Source list, drag the iPod icon from the desktop to the Trash (if you're using a Mac) or click the Safely Remove Hardware icon in the system tray and select your iPod (if you're using a Windows PC). If you still see the "Do not disconnect" message, restart your computer and eject iPod again.

## <span id="page-55-2"></span>**If your iPod isn't playing music**

- Make sure the Hold switch is off.
- Make sure the headphones connector is pushed in all the way.
- Make sure the volume is adjusted properly. If you see a lock to the right of the volume bar, a maximum volume limit has been set for your iPod. You can change or remove it by using Settings > Volume Limit. See ["Setting the Maximum Volume](#page-26-0)  [Limit" on page 27](#page-26-0).
- If that doesn't work, press the Play/Pause button. Your iPod might be paused.
- Make sure you are using iTunes 6.0.2 or later (included on the iPod CD or go to www.apple.com/itunes). Songs purchased from the iTunes Music Store using earlier versions of iTunes won't play on iPod until you upgrade iTunes and download the songs.
- If you're using the iPod Dock, make sure the iPod is seated firmly in the Dock and make sure all cables are connected properly.
- If you are using the Dock Line Out port, make sure your external speakers or stereo are turned on and working properly.

## **If you connect iPod to your computer and nothing happens**

- Make sure you have installed the software from the iPod CD.
- Try connecting to a different USB port on your computer.

<span id="page-55-0"></span>*Note:* A USB 2.0 port is recommended to connect iPod. USB 1.1 is significantly slower than USB 2.0. If you have a Windows PC that doesn't have a USB 2.0 port, in some cases you can purchase and install a USB 2.0 card. For more information, go to www.apple.com/ipod.

<span id="page-55-3"></span>To charge the battery, you must connect iPod to a high-power USB or FireWire port on your computer. Connecting iPod to a USB port on your keyboard will not charge the battery. You can connect iPod to a FireWire port using the optional iPod Dock Connector to FireWire Cable for charging the iPod only. Transferring information to iPod using FireWire is not supported.

• Your iPod might need to be reset (see [page 55](#page-54-1)).

- If your iPod is exceptionally low on power and you connect it to a USB port, it might charge for up to 30 minutes before it turns on. The display could be dark for up to 30 minutes while it charges. Leave iPod connected until it charges sufficiently. If you have an iPod USB Power adapter (available separately), you can use that to charge iPod more quickly.
- If you're connecting iPod to a portable or laptop computer using the iPod Dock Connector to USB 2.0 Cable, connect the computer to a power outlet before connecting iPod.
- Make sure you have the required computer and software. See ["If you want to double](#page-58-0)[check the system requirements" on page 59](#page-58-0).
- Check the cable connections. Unplug the cable at both ends and make sure no foreign objects are in the USB ports. Then plug the cable back in securely. Make sure the connectors on the cables are oriented correctly. They can be inserted only one way.
- If that doesn't work, restart your computer.
- If that doesn't work, you might need to restore iPod software. See "Updating and [Restoring iPod Software" on page 61](#page-60-1).

<span id="page-56-1"></span>*Note:* You can only use an iPod Dock Connector to FireWire Cable for charging and not for downloading songs and other audio files to iPod.

## <span id="page-56-0"></span>**If you see a folder with an exclamation point on the iPod display**

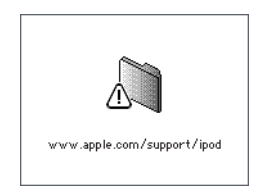

- iPod might need to be reset (see [page 55](#page-54-1)).
- If that doesn't work, your iPod battery might need to be recharged. Connect iPod to your computer and let the battery recharge. If you still see the folder, reset iPod again.
- If that doesn't work, you might need to update or restore iPod with the latest software. Make sure you have installed the software from the iPod CD, or go to www.apple.com/ipod to get the latest software. Follow the instructions on [page 61](#page-60-2) to update or restore the iPod software.

## <span id="page-57-3"></span>**If songs or data download more slowly over USB 2.0**

- If you download a large number of songs or amount of data using USB 2.0 and the iPod battery is low, iPod will go into power-saving mode. Downloading speeds will slow down considerably.
- If you want to download at higher speeds, you can stop the download and keep the iPod connected so that it can recharge, or connect it to the optional iPod USB 2.0 Power Adapter. Let iPod charge for about an hour, and then resume downloading music.

## **If you can't download a song or other item to iPod**

<span id="page-57-1"></span>The song may have been encoded in a format that iPod doesn't support. The following audio file formats are supported by iPod. These include formats for audiobooks and podcasting:

- AAC (M4A, M4B, M4P) (up to 320 Kbps)
- Apple Lossless (a high-quality compressed format)
- MP3 (up to 320 Kbps)
- MP3 Variable Bit Rate (VBR)
- WAV
- AA (audible.com spoken word, formats  $2, 3$ , and  $4$ )
- AIFF

A song encoded using Apple Lossless format has full CD-quality sound, but takes up only about half the amount of space as a song encoded using AIFF or WAV format. The same song encoded in AAC or MP3 format takes up even less space. When you import music from a CD using iTunes, it is converted to AAC format by default.

<span id="page-57-0"></span>Using iTunes for Windows, you can convert nonprotected WMA files to AAC or MP3 format. This can be useful if you have a library of music encoded in WMA format.

<span id="page-57-4"></span>iPod does not support WMA, MPEG Layer 1, MPEG Layer 2 audio files, or audible.com format 1.

If you have a song in iTunes that isn't supported by iPod, you can convert it to a format iPod supports. For more information, see iTunes and Music Store Help.

## <span id="page-57-2"></span>**If you accidentally set iPod to use a language you don't understand**

You can reset the language.

- **1** Press and hold Menu until the main menu appears.
- **2** Choose the fifth menu item (Settings).
- **3** Choose the last menu item (Reset All Settings).
- **4** Choose the second menu item (Reset) and select a language.

Other iPod settings, such as song repeat, are also reset.

*Note:* If you added or removed items from the iPod main menu (see ["Adding or](#page-7-0)  [Removing Items From the Main Menu" on page 8\)](#page-7-0) the Settings menu item may be in a different place. If you can't find the Reset All Settings menu item, you can restore your iPod to its original state and choose a language you understand. See ["Updating and](#page-60-1)  [Restoring iPod Software" on page 61](#page-60-1).

## <span id="page-58-3"></span>**If you can't download photos directly from your camera**

- Make sure you have the iPod Camera Connector (available at www.apple.com/ipodstore) and a USB digital camera.
- If your camera didn't come with a USB cable, you'll need to purchase one. See the camera manufacturer's website to find compatible cables.
- If photos aren't downloading, make sure your camera is turned on and set to the correct mode for importing photos. See the instructions provided with your camera. Also make sure the cable is connected firmly to your camera and to the camera connector.

## <span id="page-58-5"></span>**If you can't see videos or photos on your TV**

- If you downloaded photos directly from a camera or card reader to iPod, you can't see them in a slideshow on a TV. You must transfer photos from your camera to your computer, and then download them to iPod using iTunes.
- You must use Use RCA-type cables made specifically for iPod, such as the iPod AV Cable, to connect iPod to your TV. Other similar RCA-type cables won't work.
- Make sure your TV is set to display images from the correct input source (see the documentation that came with your TV for more information).
- Make sure all cables are connected correctly (see "Watching Videos on a TV [Connected to iPod" on page 36\)](#page-35-0).
- Make sure the yellow end of the iPod AV Cable is connected to the video port on your TV.
- If you're trying to watch a video, go to Videos > Video Settings and set TV Out to On, and then try again. If you're trying to view a slideshow, go to Photos > Slideshow Settings and set TV Out to On, and then try again.
- If that doesn't work, go to Videos > Videos Settings (for video) or Photos > Slideshow Settings (for a slideshow) and set TV Signal to PAL or NTSC, depending on which type of TV you have. Try both settings.

## <span id="page-58-2"></span><span id="page-58-0"></span>**If you want to double-check the system requirements**

<span id="page-58-1"></span>To use iPod, you must have:

- <span id="page-58-4"></span>• One of the following computer configurations:
	- A Macintosh with USB port (USB 2.0 recommended)
	- A Windows PC with USB or a USB card installed (USB 2.0 recommended)
- <span id="page-59-4"></span>• One of the following operating systems: Mac OS X v10.3.9 or later, Windows 2000 with Service Pack 4 or later, or Windows XP Home or Professional with Service Pack 2 or later
- <span id="page-59-3"></span>• iTunes 6.0.2 or later (iTunes is included on the iPod CD)
- <span id="page-59-2"></span>• OuickTime 7.0.4
- iPod software (included on the iPod CD)

*If your Windows PC doesn't have a high-power USB port,* you can purchase and install a USB 2.0 card. For more information on cables and compatible USB cards, go to www.apple.com/ipod.

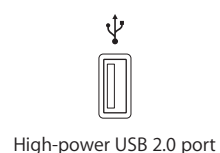

*Note:* You can connect iPod to a FireWire port (IEEE1394) for charging but not for transferring music and other audio files.

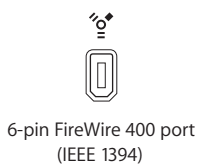

<span id="page-59-1"></span>In addition, on the Macintosh, iPhoto 4.0.3 or later is recommended for downloading photos and albums to iPod. This software is optional. iPhoto might already be installed on your Mac. Check the Applications folder. If you have iPhoto 4 you can update it by choosing Apple  $(\bullet)$  > Software Update.

<span id="page-59-0"></span>On a Windows PC, iPod can import photo collections automatically from Adobe Photoshop Album 2.0 or later, and Adobe Photoshop Elements 3.0 or later, available at www.adobe.com. This software is optional.

On both Macintosh and Windows PC, iPod can import digital photos from folders on your computer's hard disk, and directly from most digital cameras (using the optional iPod Camera Connector).

## <span id="page-59-5"></span>**If you want to use your iPod with a Mac and a Windows PC**

If you are using your iPod with a Mac and you want to use it with a Windows PC (or vice versa), you must restore the iPod software for use with the other computer using iPod Updater (see ["Updating and Restoring iPod Software"](#page-60-1) below). Restoring the iPod software erases all data from iPod, including all songs.

You cannot switch from using iPod with a Mac to using it with a Windows PC (or vice versa) without erasing all data on iPod.

## <span id="page-60-5"></span>**If you lock your iPod screen and can't unlock it**

Normally, if you can connect your iPod to the computer it is authorized to work with, your iPod automatically unlocks. If the computer authorized to work with your iPod is unavailable, you can connect iPod to another computer and use iPod Updater to restore your iPod software. See the next section for more information.

If you want to change the screen lock combination and you can't remember the current combination, you must restore the iPod software, and then set a new combination.

## <span id="page-60-4"></span><span id="page-60-1"></span><span id="page-60-0"></span>Updating and Restoring iPod Software

You can use iPod Updater to update or restore your iPod software. Apple periodically updates iPod software to improve performance or add features. It is recommended that you update your iPod to use the latest software. You can also restore the software, which puts iPod back in its original state.

- If you choose to update, the software is updated, but your settings and songs are not affected.
- Â *If you choose to restore,* all data is erased from your iPod, including songs, files, contacts, photos, calendar information, and any other data. All iPod settings are restored to their original state.

## <span id="page-60-3"></span><span id="page-60-2"></span>**To update or restore iPod with the latest software:**

- **1** Go to www.apple.com/support/ipod and download the latest iPod Update. The update has the latest software for all models of iPod.
- **2** Double-click the software installation file and follow the onscreen instructions to install the iPod update.
- **3** Connect iPod to your computer and open iTunes. The iPod Updater application opens.

If you're using a Windows PC and the iPod Updater application doesn't open automatically, you can find the updater by choosing Start > All Programs > iPod.

**4** Follow the onscreen instructions to update or restore iPod software.

If you use the iPod Updater application and it doesn't recognize that iPod is connected to your computer, reset iPod (see [page 55\)](#page-54-0).

If you want to restore iPod software and you don't have an Internet connection, you can use the iPod Updater application that was installed on your computer when you installed the software from the iPod CD.

## **To restore iPod software using the iPod Updater application that came on your iPod CD:**

- If you have a Mac, you can find the iPod Updater application in Applications/Utilities/ iPod Software Updater.
- If you have a Windows PC, you can find the iPod Updater application by choosing Start > All Programs > iPod.

*Note:* The date of the updater is in the filename, so, if you have more than one version, make sure to use the latest one.

# **<sup>7</sup> Safety and Cleaning**

# **7**

## Learn about cleaning your iPod and handling it safely.

## <span id="page-62-0"></span>Setup Safety Instructions

When setting up and using your iPod, remember the following:

- Keep these instructions handy for reference by you and others.
- Follow all instructions and warnings about your iPod.

*Warning:* Electrical equipment can be hazardous if misused. Operation of this product, or similar products, must always be supervised by an adult. Do not allow children access to the interior of any electrical product and do not permit them to handle any cables.

## General Safety, Cleaning, and Handling Guidelines

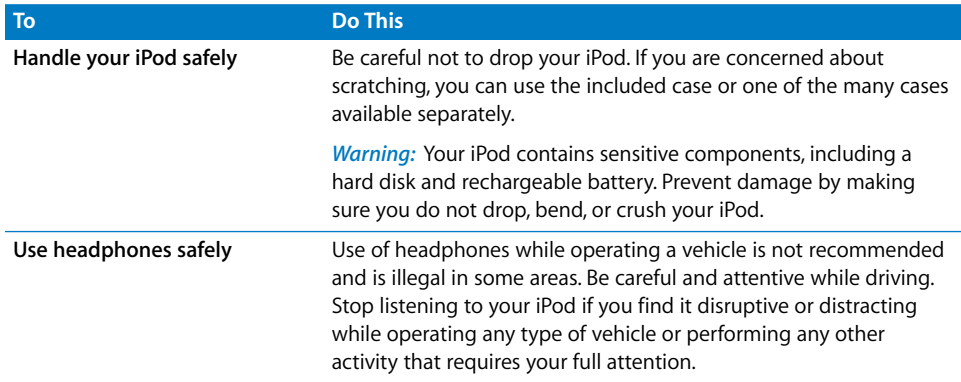

<span id="page-63-5"></span><span id="page-63-3"></span><span id="page-63-2"></span><span id="page-63-1"></span>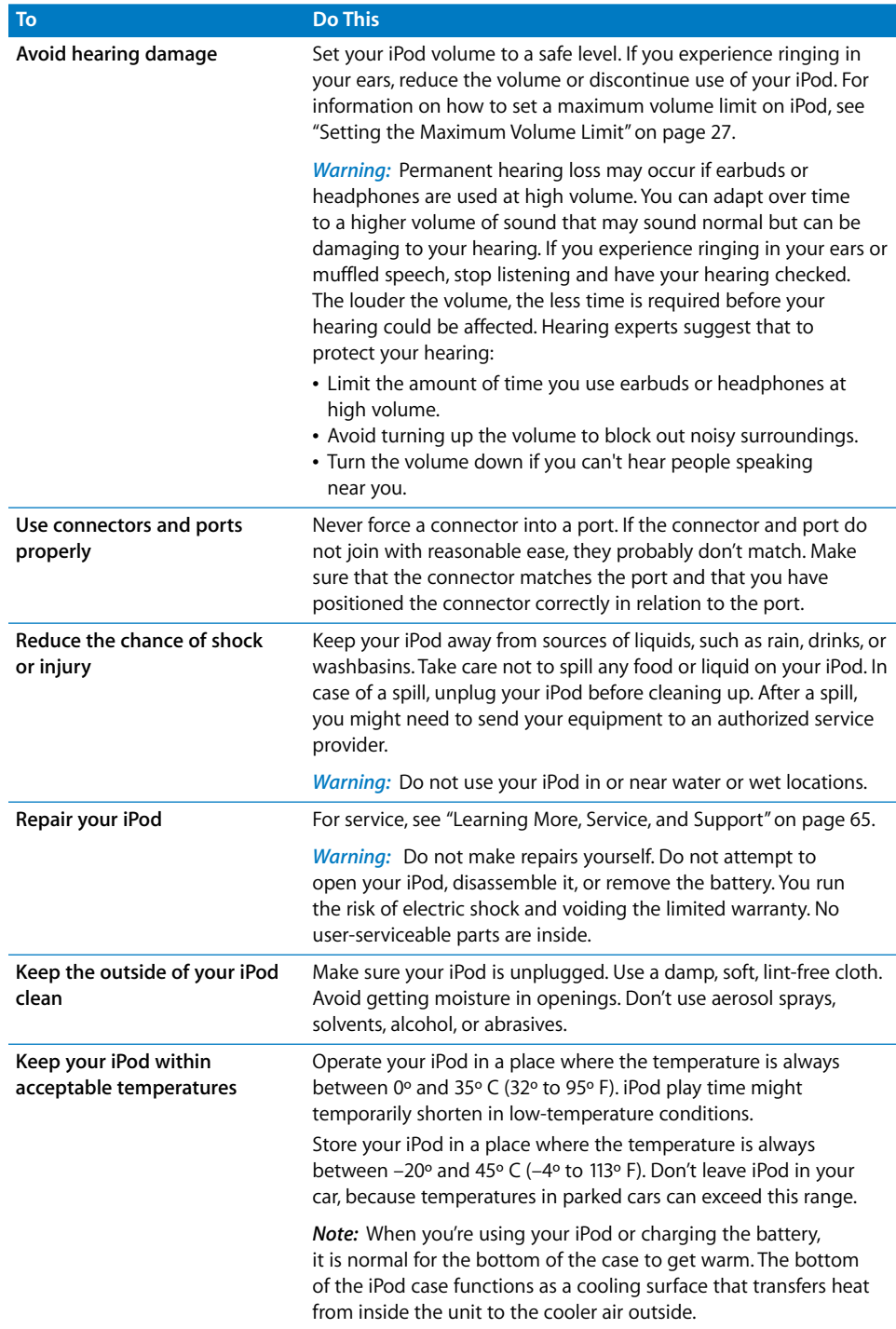

## **64** Chapter 7 Safety and Cleaning

<span id="page-63-6"></span><span id="page-63-4"></span><span id="page-63-0"></span>Download from Www.Somanuals.com. All Manuals Search And Download.

# <span id="page-64-2"></span><span id="page-64-0"></span>**<sup>8</sup> Learning More, Service, and Support**

# **8**

## There is more information about using iPod in onscreen help and on the web.

The following table describes where to get more iPod-related software and service information.

<span id="page-64-11"></span><span id="page-64-10"></span><span id="page-64-9"></span><span id="page-64-8"></span><span id="page-64-7"></span><span id="page-64-6"></span><span id="page-64-5"></span><span id="page-64-4"></span><span id="page-64-3"></span><span id="page-64-1"></span>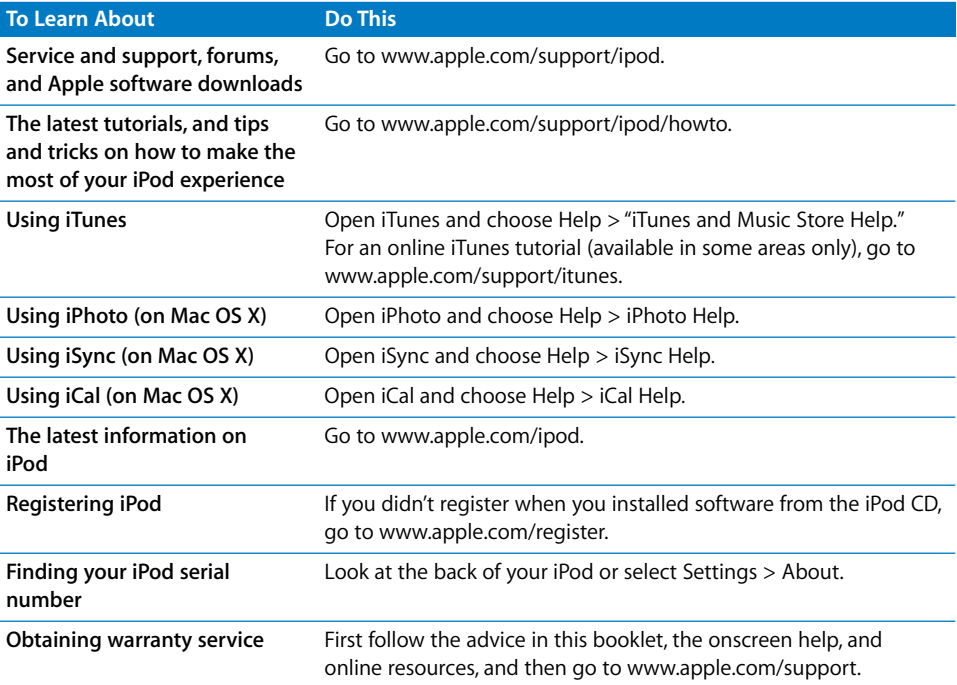

#### **Communications Regulation Information**

#### **FCC Compliance Statement**

This device complies with part 15 of the FCC rules. Operation is subject to the following two conditions: (1) This device may not cause harmful interference, and (2) this device must accept any interference received, including interference that may cause undesired operation. See instructions if interference to radio or TV reception is suspected.

#### **Radio and TV Interference**

This computer equipment generates, uses, and can radiate radio-frequency energy. If it is not installed and used properly—that is, in strict accordance with Apple's instructions—it may cause interference with radio and TV reception.

This equipment has been tested and found to comply with the limits for a Class B digital device in accordance with the specifications in Part 15 of FCC rules. These specifications are designed to provide reasonable protection against such interference in a residential installation. However, there is no guarantee that interference will not occur in a particular installation.

You can determine whether your computer system is causing interference by turning it off. If the interference stops, it was probably caused by the computer or one of the peripheral devices.

If your computer system does cause interference to radio or TV reception, try to correct the interference by using one or more of the following measures:

- Turn the TV or radio antenna until the interference stops.
- Move the computer to one side or the other of the TV or radio.
- Move the computer farther away from the TV or radio.
- Plug the computer in to an outlet that is on a different circuit from the TV or radio. (That is, make certain the computer and the TV or radio are on circuits controlled by different circuit breakers or fuses.)

If necessary, consult an Apple-authorized service provider or Apple. See the service and support information that came with your Apple product. Or, consult an experienced radio/TV technician for additional suggestions.

*Important:* Changes or modifications to this product not authorized by Apple Computer, Inc. could void the EMC compliance and negate your authority to operate the product.

This product was tested for EMC compliance under conditions that included the use of Apple peripheral devices and Apple shielded cables and connectors between system components.

It is important that you use Apple peripheral devices and shielded cables and connectors between system components to reduce the possibility of causing interference to radios, TV sets, and other electronic devices. You can obtain Apple peripheral devices and the proper shielded cables and connectors through an Apple Authorized Reseller. For non-Apple peripheral devices, contact the manufacturer or dealer for assistance.

*Responsible party (contact for FCC matters only):* Apple Computer, Inc. Product Compliance, 1 Infinite Loop M/S 26-A, Cupertino, CA 95014-2084, 408-974-2000.

#### **Industry Canada Statement**

This Class B device meets all requirements of the Canadian interference-causing equipment regulations.

Cet appareil numérique de la classe B respecte toutes les exigences du Règlement sur le matériel brouilleur du Canada.

#### **VCCI Class B Statement**

情報処理装置等電波障害自主規制について

この装置は、情報処理装置等電波障害自主規制協議 会(VCCI)の基準に基づくクラスB情報技術装置で す。この装置は家庭環境で使用されることを目的と していますが、この装置がラジオやテレビジョン受 信機に近接して使用されると、受信障害を引き起こ すことがあります。 取扱説明書に従って正しい取扱をしてください。

#### **European Community**

Complies with European Directives 72/23/EEC and 89/336/EEC.

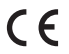

#### **Disposal and Recycling Information**

Your iPod contains a battery. Dispose of your iPod according to your local environmental laws and guidelines.

For information about Apple's recycling program, go to www.apple.com/environment/summary.html.

*Deutschland:* Dieses Gerät enthält Batterien. Bitte nicht in den Hausmüll werfen. Entsorgen Sie dieses Gerätes am Ende seines Lebenszyklus entsprechend der maßgeblichen gesetzlichen Regelungen.

*Nederlands:* Gebruikte batterijen kunnen worden ingeleverd bij de chemokar of in een speciale batterijcontainer voor klein chemisch afval (kca) worden gedeponeerd.

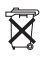

*Taiwan:* 

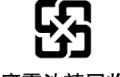

廢雷池請回收

*European Union—Disposal Information:* This symbol means that according to local laws and regulations your product should be disposed of separately from household waste. When this product reaches its end of life, take it to a collection point designated by local authorities. Some collection points accept products for free. The separate collection and recycling of your product at the time of disposal will help conserve natural resources and ensure that it is recycled in a manner that protects human health and the environment.

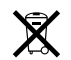

#### **Apple and the Environment**

At Apple, we recognize our responsibility to minimize the environmental impacts of our operations and products.

For more information, go to www.apple.com/environment/summary.html.

© 2006 Apple Computer, Inc. All rights reserved. Apple, the Apple logo, FireWire, iCal, iLife, iPhoto, iPod, iTunes, Mac, Macintosh, and Mac OS are trademarks of Apple Computer, Inc., registered in the U.S. and other countries. Finder, the FireWire logo, and Shuffle are trademarks of Apple Computer, Inc. Apple Store and iTunes Music Store are service marks of Apple Computer, Inc., registered in the U.S. and other countries. Other company and product names mentioned herein are trademarks of their respective companies.

Mention of third-party products is for informational purposes only and constitutes neither an endorsement nor a recommendation. Apple assumes no responsibility with regard to the performance or use of these products. All understandings, agreements, or warranties, if any, take place directly between the vendors and the prospective users. Every effort has been made to ensure that the information in this manual is accurate. Apple is not responsible for printing or clerical errors.

The product described in this manual incorporates copyright protection technology that is protected by method claims of certain U.S. patents and other intellectual property rights owned by Macrovision Corporation and other rights owners. Use of this copyright protection technology must be authorized by Macrovision Corporation and is intended for home and other limited viewing uses only unless otherwise authorized by Macrovision Corporation. Reverse engineering or disassembly is prohibited.

Apparatus Claims of U.S. Patent Nos. 4,631,603, 4,577,216, 4,819,098 and 4,907,093 licensed for limited viewing uses only. 019-0690/3-2006

## **Index**

## **A**

[accessories for iPod 53](#page-52-0) [adding menu items 8](#page-7-1) [addresses, synchronizing 50](#page-49-0) [Adobe Photoshop Album 60](#page-59-0) [Adobe Photoshop Elements 60](#page-59-0) [alarm, setting 47](#page-46-0) [album artwork, viewing 29](#page-28-0) [albums, purchasing 18](#page-17-0) audiobooks [purchasing 18](#page-17-0) [setting play speed 31](#page-30-0)

## **B**

backlight [setting timer 9](#page-8-0) [turning on 6,](#page-5-0) [9](#page-8-0) battery [charge states when disconnected 13](#page-12-0) [charging 11](#page-10-0) [rechargeable 13](#page-12-1) [replacing 13](#page-12-1) [viewing charge status 12](#page-11-0) [browsing iTunes Music Store 18](#page-17-1) [browsing podcasts 18](#page-17-2) [browsing songs 6,](#page-5-1) [25](#page-24-0) [browsing videos 6,](#page-5-2) [18](#page-17-3) buttons [Center 5](#page-4-0) [disabling with Hold switch 6](#page-5-3) [Eject 11](#page-10-1)

## **C**

[calendar events, synchronizing 50](#page-49-0) [Center button, using 5,](#page-4-0) [25](#page-24-1) charging the battery [about 11](#page-10-0) [using the iPod USB Power Adapter 12](#page-11-1) [using your computer 12](#page-11-2) [cleaning your iPod 64](#page-63-0) Click Wheel [browsing songs 25](#page-24-2)

[turning off the Click Wheel sound 7](#page-6-0) [using 5](#page-4-0) clocks [adding for other time zones 47](#page-46-1) [settings 46](#page-45-0) computer [charging the battery 12](#page-11-2) [connecting iPod 9](#page-8-1) [downloading photos to iPod 39](#page-38-0) [importing photos from camera 38](#page-37-0) [importing photos from iPod 42](#page-41-0) [problems connecting iPod 56](#page-55-0) [requirements 59](#page-58-1) [connecting iPod 44](#page-43-0) [about 9](#page-8-1) [charging the battery 11](#page-10-0) [safety considerations 64](#page-63-1) [to a TV 37,](#page-36-1) [44](#page-43-1) controls [disabling with Hold switch 7](#page-6-1) [using 5](#page-4-1) [converting unprotected WMA files 58](#page-57-0)

## **D**

[data files, storing on iPod 45](#page-44-2) date and time [setting 46](#page-45-0) [viewing 46](#page-45-0) [deleting photos from a camera 42](#page-41-1) [determining battery charge 13](#page-12-0) [digital photos.](#page-37-1) *See* photos disconnecting iPod [about 9](#page-8-1) [during music update 10](#page-9-0) [eject first 10](#page-9-1) [instructions 11](#page-10-2) [troubleshooting 56](#page-55-1) [disk, using iPod as 45](#page-44-3) [displaying time in title bar 46](#page-45-0) downloading music [disconnecting iPod 10](#page-9-0) [On-The-Go playlists 27](#page-26-1) [tutorial 65](#page-64-1)

downloading photos [about 38](#page-37-1) [automatically 39](#page-38-1) [from camera to iPod 41](#page-40-1) [from computer to iPod 39](#page-38-0) [from iPod to computer 42](#page-41-0) [full-resolution image 40](#page-39-0) [downloading podcasts 19](#page-18-0) [downloading video podcasts 33](#page-32-0)

## **E**

earphones [using 54](#page-53-0) *[See also](#page-53-0)* headphones [Eject button 11](#page-10-1) [ejecting before disconnecting 10](#page-9-0) [exclamation point on folder in display 57](#page-56-0) [external disk, using iPod as 45](#page-44-3)

## **F**

fast-forwarding [a song 6](#page-5-4) [a video 6](#page-5-4) [features of iPod 4](#page-3-0) [file formats, supported 58](#page-57-1) [folder with exclamation point 57](#page-56-0) [full-resolution images 40](#page-39-0)

## **G**

[games 48](#page-47-0) [getting help 65](#page-64-2) [getting started with iPod 59](#page-58-2)

## **H**

headphones [safe usage 64](#page-63-2) [using earbuds 54](#page-53-0) [hearing loss warning 54,](#page-53-1) [64](#page-63-3) [help, getting 65](#page-64-2) [Hold switch 6,](#page-5-3) [7](#page-6-1)

## **I**

[iCal, getting help 65](#page-64-3) [Image Capture, importing photos to a Mac 39](#page-38-2) [images.](#page-38-3) *See* photos [importing contacts, calendars, and to-do lists.](#page-49-1) *See*  synchronizing importing photos [from camera to computer 38](#page-37-0) [from camera to iPod 41](#page-40-1) *[See also](#page-37-0)* downloading photos [interactive iPod tutorial 65](#page-64-4) iPhoto [getting help 39,](#page-38-4) [65](#page-64-5) [importing photos from camera 38](#page-37-0)

[recommended version 60](#page-59-1) [iPod AV Cable 37,](#page-36-2) [44](#page-43-2) [iPod Dock 9](#page-8-2) [iPod Dock Connector 9,](#page-8-2) [57](#page-56-1) [iPod software 60](#page-59-2) [iPod Updater application 61](#page-60-3) [iPod USB power adapter 12](#page-11-3) [iSync, getting help 65](#page-64-6) iTunes [ejecting iPod 11](#page-10-1) [getting help 65](#page-64-7) [Music Store 18](#page-17-1) [setting not to open automatically 46](#page-45-1) [Sound Check 29](#page-28-1) [version required 60](#page-59-3) [iTunes Library, adding songs 19](#page-18-1) iTunes Music Store [browsing 18](#page-17-1) [browsing videos 33](#page-32-1) [searching 18](#page-17-4) [signing in 18,](#page-17-5) [32](#page-31-0)

## **L**

language [resetting 58](#page-57-2) [lap timer, setting 48](#page-47-1) [library, adding songs 19](#page-18-1) [lightning bolt on battery icon 12](#page-11-0) [locking iPod screen 48,](#page-47-2) [49](#page-48-0) lyrics [adding 17](#page-16-0) [viewing on iPod 30](#page-29-0)

## **M**

[Mac OS X operating systems 60](#page-59-4) main menu [adding or removing items 8](#page-7-1) [opening 5](#page-4-1) [settings 8](#page-7-2) [main menu, returning to 6](#page-5-5) [maximum volume limit, setting 27](#page-26-2) [memos, recording 52](#page-51-0) menu items [adding or removing 8](#page-7-1) [choosing 6](#page-5-6) [returning to main menu 6](#page-5-5) [returning to previous menu 6](#page-5-7) [modifying playlists 23](#page-22-0) music [iPod not playing 56](#page-55-2) [purchasing 18](#page-17-0) [rating 27](#page-26-3) [setting for slideshows 43](#page-42-0) [tutorial 65](#page-64-1) *[See also](#page-64-1)* songs; downloading music

#### Index **69**

[music videos.](#page-32-1) *See* videos

## **N**

[notes, storing and reading 52](#page-51-1)

## **O**

On-The-Go playlists [downloading 27](#page-26-1) [making 26](#page-25-0) [rating songs 27](#page-26-3) [saving 27](#page-26-4) [operating system requirements 60](#page-59-4) [overview of iPod features 4](#page-3-0)

#### **P**

[PAL or NTSC TV 36,](#page-35-1) [43](#page-42-1) pausing [a song 6](#page-5-8) [a video 6](#page-5-8) [phone numbers, synchronizing 50](#page-49-0) [photo collections, downloading automatically 39](#page-38-1) [photo library 39](#page-38-5) photos [deleting from a camera 42](#page-41-1) [downloading and viewing 38](#page-37-1) [importing to Windows PC 39](#page-38-6) [importing using Image Capture 39](#page-38-2) [problems downloading to iPod 59](#page-58-3) [synchronizing 40](#page-39-1) [transferring directly from camera to iPod 41](#page-40-1) [viewing on iPod 42,](#page-41-2) [43](#page-42-2) playing [games 48](#page-47-0) [songs 6](#page-5-9) [videos 6](#page-5-9) playlists [adding songs 6,](#page-5-10) [23](#page-22-0) [making on iPod 26](#page-25-0) [modifying 23](#page-22-0) [On-The-Go 26](#page-25-0) [setting for slideshows 44](#page-43-3) [plug on battery icon 12](#page-11-0) [podcasting 30](#page-29-1) podcasts [browsing 18](#page-17-2) [downloading 19](#page-18-0) [downloading video podcasts 33](#page-32-0) [listening 30](#page-29-1) [subscribing 19](#page-18-0) [updating 24](#page-23-0) ports [RCA video and audio 37,](#page-36-3) [44](#page-43-4) [safety considerations 64](#page-63-1) [S-video 37,](#page-36-3) [44](#page-43-4) [USB 59](#page-58-4)

[Power Search in iTunes Music Store 18](#page-17-6) [previous menu, returning to 6](#page-5-7) [problems.](#page-54-2) *See* troubleshooting [purchasing songs, albums, audiobooks 18](#page-17-0)

## **R**

[radio accessory 31](#page-30-1) [random play 6](#page-5-11) [rating songs 27](#page-26-3) [RCA video and audio ports 37,](#page-36-3) [44](#page-43-4) [rechargeable batteries 13](#page-12-1) [recording voice memos 52](#page-51-2) [registering iPod 65](#page-64-8) [relative volume, playing songs at 29](#page-28-2) [removing menu items 8](#page-7-1) [repairing iPod 64](#page-63-4) [replacing battery 13](#page-12-1) replaying [a song 6](#page-5-12) [a video 6](#page-5-12) requirements [computer 59](#page-58-1) [iTunes version 60](#page-59-3) [operating system 60](#page-59-4) [software 60](#page-59-2) [resetting iPod 6,](#page-5-13) [55](#page-54-3) [resetting the language 58](#page-57-2) [restoring iPod software 61](#page-60-4) rewinding [a song 6](#page-5-4) [a video 6](#page-5-4)

## **S**

[Safely Remove Hardware icon 11](#page-10-3) safety considerations [avoiding shock or injury 64](#page-63-5) [cleaning iPod 64](#page-63-0) [connecting iPod 64](#page-63-1) [operating temperatures 64](#page-63-6) [repairing iPod 64](#page-63-4) [setting up iPod 63](#page-62-0) [volume levels 64](#page-63-2) [saving On-The-Go playlists 27](#page-26-4) [screen lock 48](#page-47-2) [searching iTunes Music Store 18](#page-17-4) [Select button.](#page-4-0) *See* Center button [serial number, locating 65](#page-64-9) [service and support 65](#page-64-10) [sets of songs.](#page-25-0) *See* playlists [setting combination for iPod 48](#page-47-2) settings [alarm 47](#page-46-0) [audiobook play speed 31](#page-30-0) [backlight timer 9](#page-8-0) [Click Wheel sound 7](#page-6-0)

[date and time 46](#page-45-0) [main menu 8](#page-7-2) [PAL or NTSC TV 36,](#page-35-1) [43](#page-42-1) [playing songs at relative volume 29](#page-28-2) [repeating songs 26](#page-25-1) [shuffle songs 26](#page-25-2) [sleep timer 47](#page-46-2) [slideshow 43](#page-42-3) [TV 36](#page-35-2) [volume limit 27](#page-26-2) [shuffling songs on iPod 6,](#page-5-11) [26](#page-25-2) [sleep mode and charging the battery 12](#page-11-4) [sleep timer, setting 47](#page-46-2) slideshows [background music 43](#page-42-0) [random order 43](#page-42-4) [setting playlist 44](#page-43-3) [settings 43](#page-42-3) [viewing on iPod 44](#page-43-5) software [getting help 65](#page-64-3) [iPhoto 60](#page-59-1) [iPod 60](#page-59-2) [iPod Updater 61](#page-60-3) [support versions 60](#page-59-0) [updating 61](#page-60-4) songs [adding to On-The-Go playlists 6](#page-5-10) [browsing 6](#page-5-1) [browsing and playing 25](#page-24-0) [fast-forwarding 6](#page-5-4) [pausing 6](#page-5-8) [playing 6](#page-5-9) [playing at relative volume 29](#page-28-2) [purchasing 18](#page-17-0) [rating 27](#page-26-3) [repeating 26](#page-25-1) [replaying 6](#page-5-12) [rewinding 6](#page-5-4) [shuffling 6,](#page-5-11) [26](#page-25-2) [skipping ahead 6](#page-5-14) [viewing lyrics 17](#page-16-0) [Sound Check 29](#page-28-1) stopwatch [deleting a session 48](#page-47-3) [storing session times 48](#page-47-4) [using 48](#page-47-1) storing [data files on iPod 45](#page-44-2) [notes on iPod 52](#page-51-1) [subscribing to podcasts 19](#page-18-0) [supported operating systems 60](#page-59-4) [suppressing iTunes from opening 46](#page-45-1) [S-video, connecting iPod to a video device using 37,](#page-36-4)  [44](#page-43-0) synchronizing

[contact information 50](#page-49-0) [to-do lists 50](#page-49-0) *[See also](#page-49-1)* downloading [synchronizing photos 40](#page-39-1)

## **T**

[temperature range for safe use of iPod 64](#page-63-6) [third-party accessories 53](#page-52-1) [time, displaying in title bar 46](#page-45-0) [timer, setting for backlight 9](#page-8-0) [time zones, clocks for 47](#page-46-1) [title bar, displaying time 46](#page-45-0) [to-do lists, synchronizing 50](#page-49-0) [transitions for slides 43](#page-42-4) troubleshooting [connecting iPod to computer 56](#page-55-0) [cross-platform use 60](#page-59-5) [disconnecting iPod 56](#page-55-1) [downloading photos from camera 59](#page-58-3) [folder with exclamation point 57](#page-56-0) [iPod not playing music 56](#page-55-2) [iPod won't respond 55](#page-54-2) [resetting iPod 55](#page-54-3) [safety considerations 63](#page-62-0) [setting incorrect language 58](#page-57-2) [slow music or data download 58](#page-57-3) [software update and restore 61](#page-60-4) [TV slideshows 59](#page-58-5) [unlocking iPod screen 61](#page-60-5) [turning iPod on and off 6](#page-5-15) [tutorial 65](#page-64-4) TV [connecting to iPod 37,](#page-36-1) [44](#page-43-1) [PAL or NTSC 36,](#page-35-1) [43](#page-42-1) [settings 36](#page-35-2) [viewing slideshows 37,](#page-36-5) [44](#page-43-6)

## **U**

[unlocking iPod screen 49,](#page-48-1) [61](#page-60-5) [unresponsive iPod 55](#page-54-2) [unsupported audio file formats 58](#page-57-4) [updating and restoring software 61](#page-60-4) USB 2.0 port [recommendation 59](#page-58-4) [slow data or music download 58](#page-57-3) [USB port on keyboard 9,](#page-8-3) [56](#page-55-3)

## **V**

video podcasts [downloading 32,](#page-31-1) [33](#page-32-0) [viewing on a TV 36](#page-35-3) videos [browsing 6](#page-5-2) [browsing in iTunes Music Store 18,](#page-17-3) [33](#page-32-1) [downloading to iPod 34](#page-33-0)

#### Index **71**

[fast-forwarding 6](#page-5-4) [pausing 6](#page-5-8) [playing 6](#page-5-9) [purchasing 32](#page-31-1) [replaying 6](#page-5-12) [rewinding 6](#page-5-4) [skipping ahead 6](#page-5-14) [viewing on a TV 36](#page-35-3) [viewing on iPod 36](#page-35-4) [viewing album artwork 29](#page-28-0) [viewing lyrics 30](#page-29-0) [viewing music videos 36](#page-35-4) [viewing photos 43](#page-42-5) viewing slideshows [on a TV 37,](#page-36-5) [44](#page-43-6) [on iPod 44](#page-43-5)

[settings 43](#page-42-6) [troubleshooting 59](#page-58-5) voice memos [downloading 52](#page-51-2) [recording 52](#page-51-2) volume [changing 6](#page-5-16) [setting maximum limit 27](#page-26-2)

## **W**

[warranty service 65](#page-64-11) Windows [importing photos 39](#page-38-6) [support operating systems 60](#page-59-4) [troubleshooting 60](#page-59-5) [WMA files, converting 58](#page-57-0)
Free Manuals Download Website [http://myh66.com](http://myh66.com/) [http://usermanuals.us](http://usermanuals.us/) [http://www.somanuals.com](http://www.somanuals.com/) [http://www.4manuals.cc](http://www.4manuals.cc/) [http://www.manual-lib.com](http://www.manual-lib.com/) [http://www.404manual.com](http://www.404manual.com/) [http://www.luxmanual.com](http://www.luxmanual.com/) [http://aubethermostatmanual.com](http://aubethermostatmanual.com/) Golf course search by state [http://golfingnear.com](http://www.golfingnear.com/)

Email search by domain

[http://emailbydomain.com](http://emailbydomain.com/) Auto manuals search

[http://auto.somanuals.com](http://auto.somanuals.com/) TV manuals search

[http://tv.somanuals.com](http://tv.somanuals.com/)